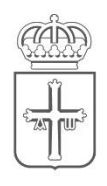

CONSEJERÍA DE EDUCACIÓN

# Acceso al servicio de Provisionales

Comisiones de servicios Provisionales Suprimidos

**[Introducción...............................................................................................](#page-1-0) 2 Acceso a la aplicación de renuncias ......................**¡Error! Marcador no definido.

## <span id="page-1-0"></span>Introducción

Este documento pretende ser una pequeña guía que muestre el proceso para solicitar plazas en el servicio de provisionales.

## Acceso a la aplicación de provisionales

El acceso se realizará a través de la intranet del Principado de Asturias

Desde un dispositivo conectado a la red corporativa del Principado de Asturias [https://intranet.asturias.es](https://intranet.asturias.es/)

Desde un dispositivo conectado a otro tipo de red [https://accesoseguro.asturias.es](https://accesoseguro.asturias.es/) En este caso, por motivos de seguridad, se le solicitarán dos veces sus credenciales.

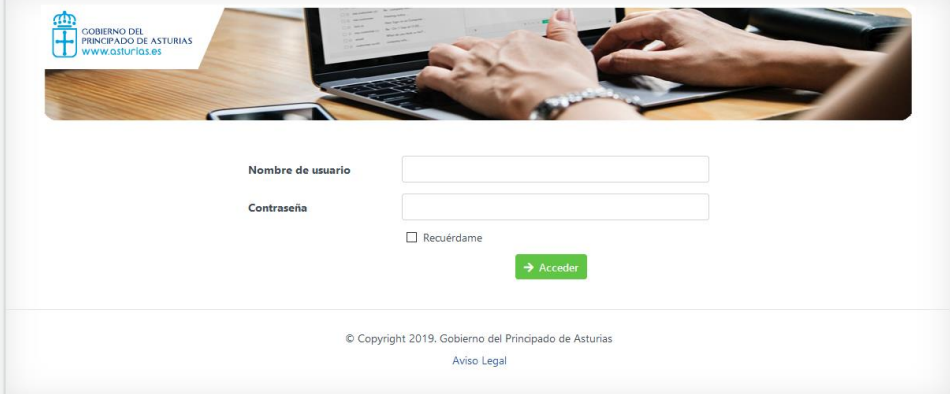

**Usuario**: E+DNI

**Contraseña**: La de Educastur (misma que en Sauce)

**2** Escogemos la opción *Para tu trabajo*

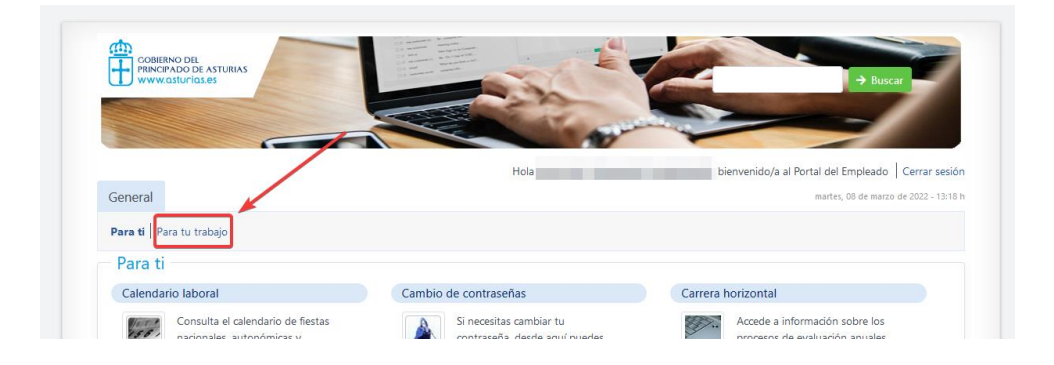

**1**

#### Servicios Electronicos de Educación

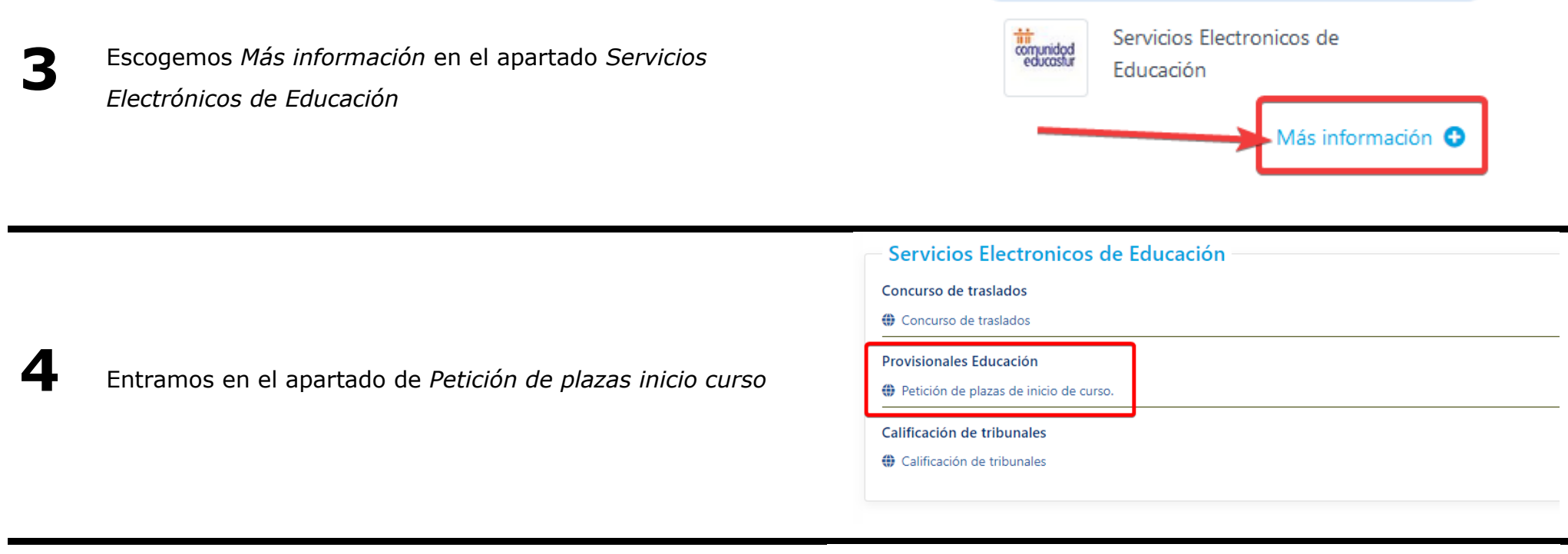

Volvemos a identificarnos de la misma manera que al inicio.

**5**

**Usuario**: E+DNI

**Contraseña**: La de Educastur (misma que en Sauce)

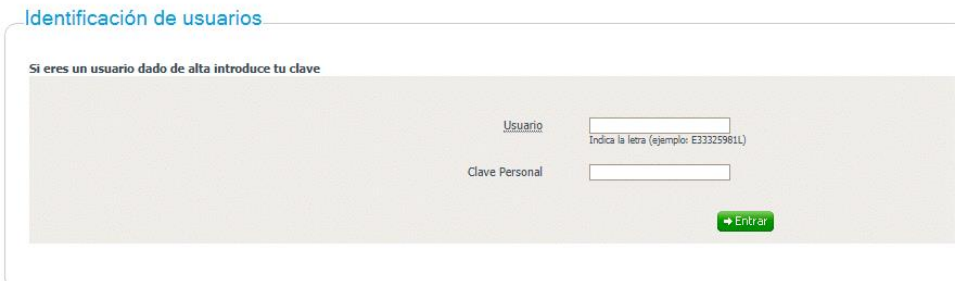

A partir de este punto, se debe seguir el manual específico

de la aplicación, que se anexa a este documento

CONSEJERÍA DE EDUCACIÓN, CULTURA Y DEPORTE

Dirección General de Informática

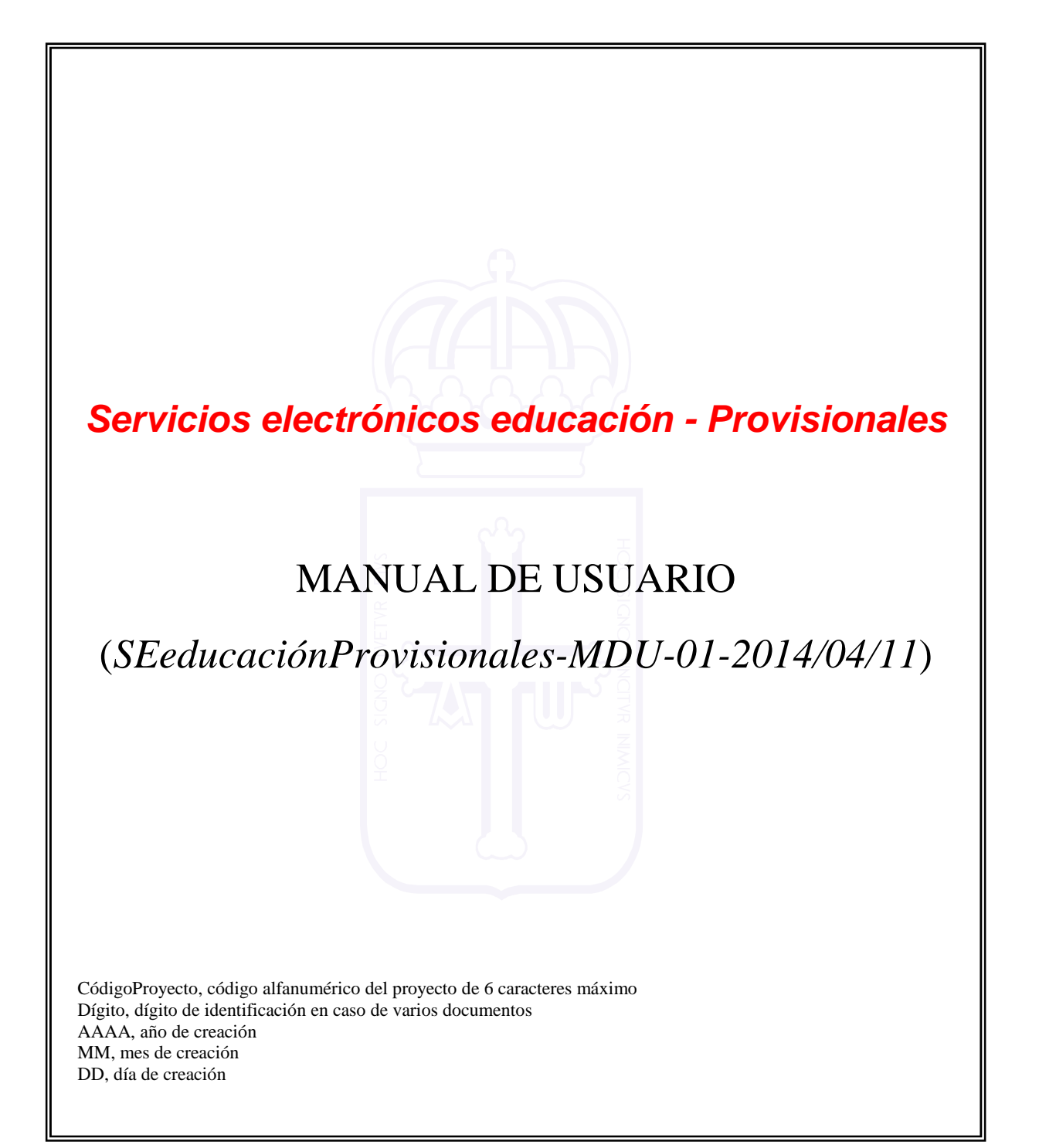

CONSEJERÍA DE EDUCACIÓN, CULTURA Y DEPORTE

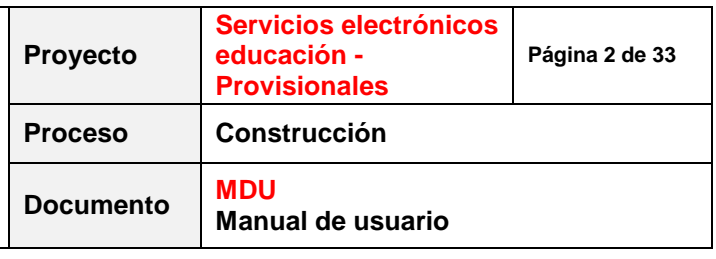

## **ÍNDICE**

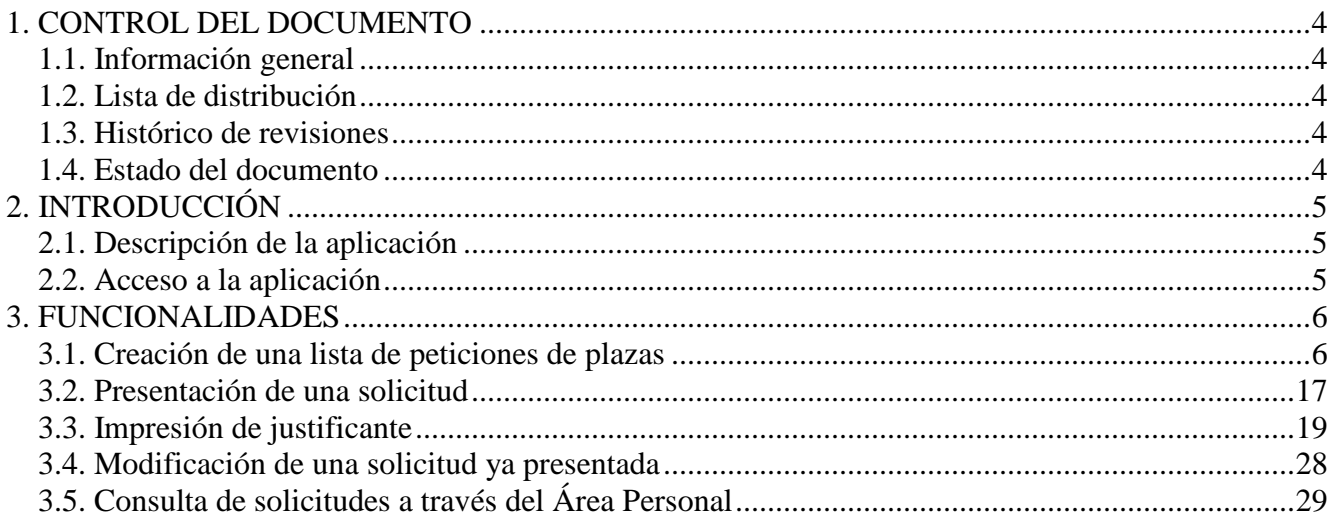

## **LISTA DE ILUSTRACIONES**

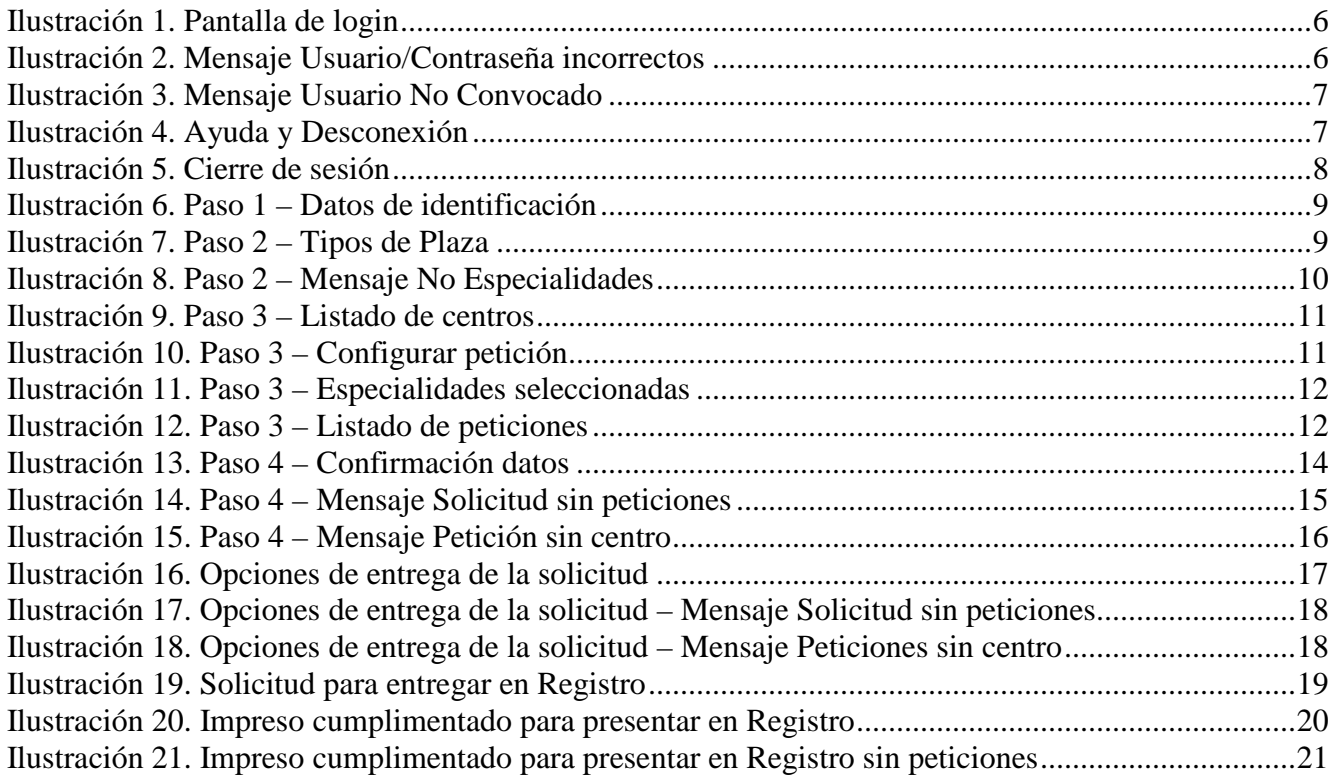

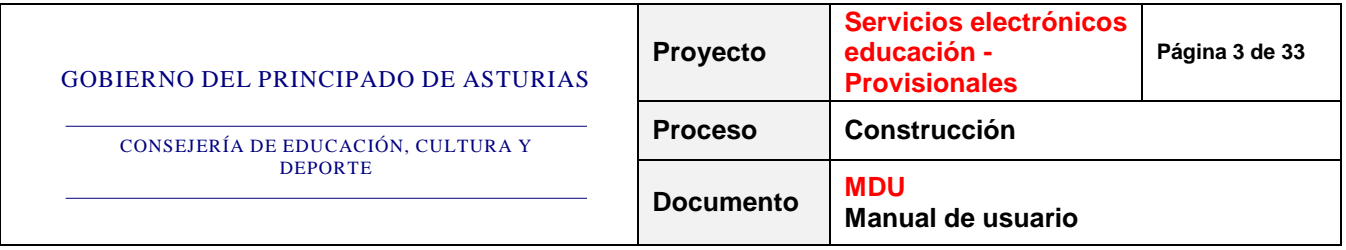

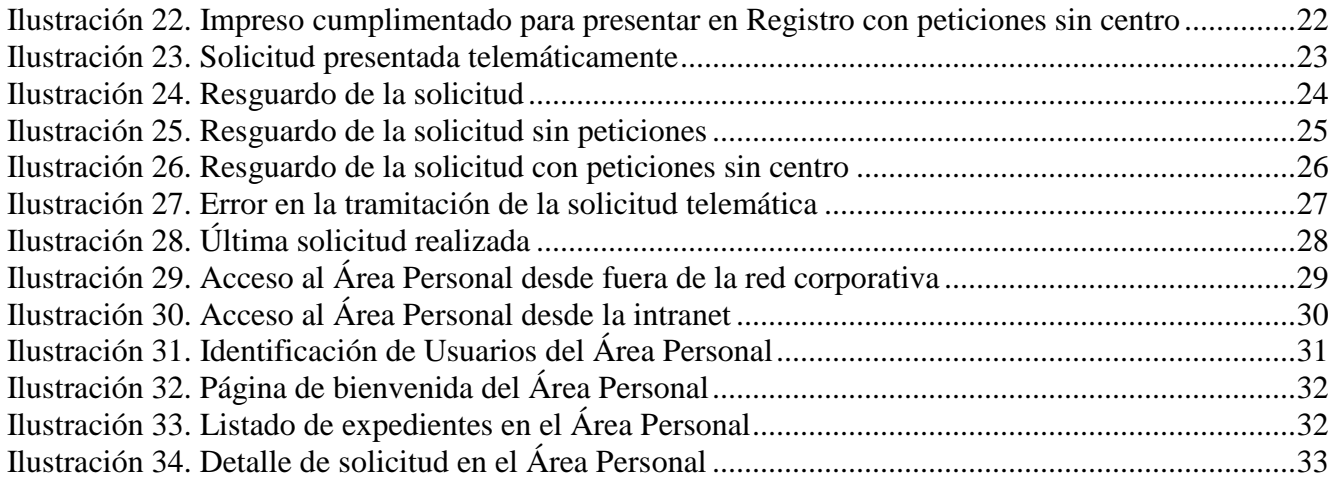

CONSEJERÍA DE EDUCACIÓN, CULTURA Y DEPORTE

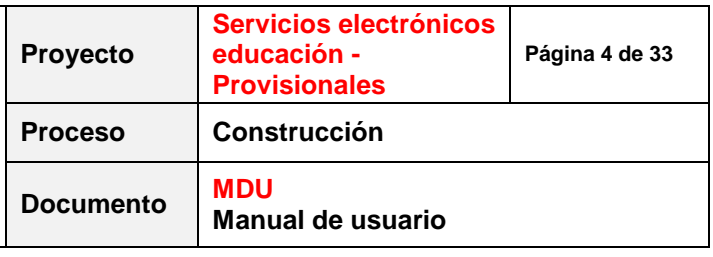

## **1. CONTROL DEL DOCUMENTO**

#### **1.1. Información general**

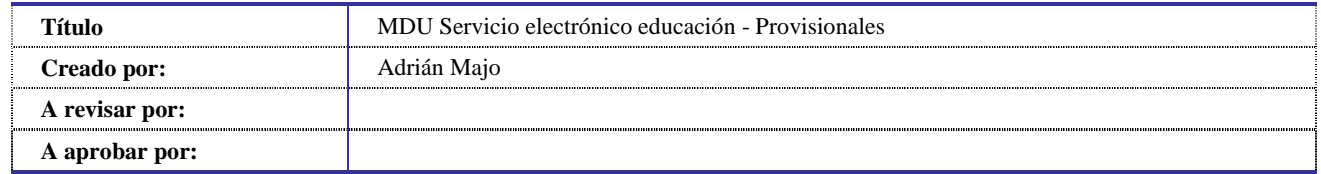

#### **1.2. Lista de distribución**

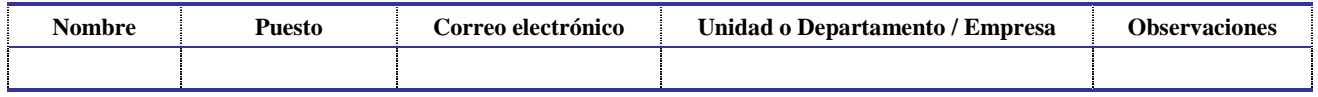

#### **1.3. Histórico de revisiones**

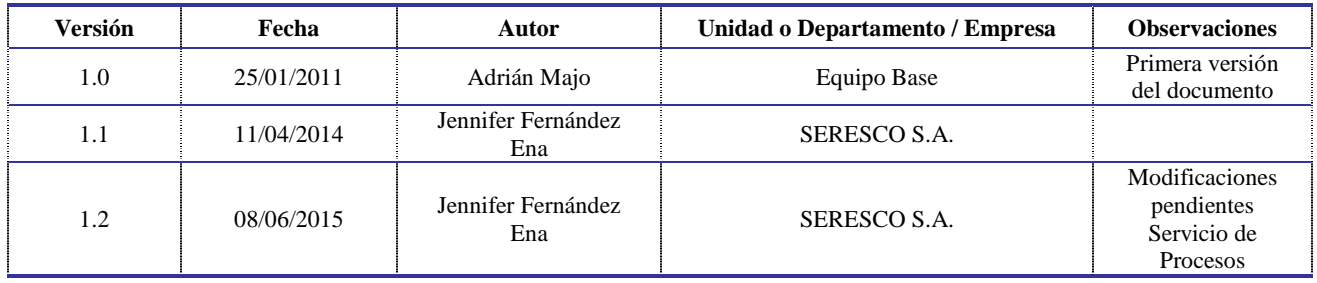

#### **1.4. Estado del documento**

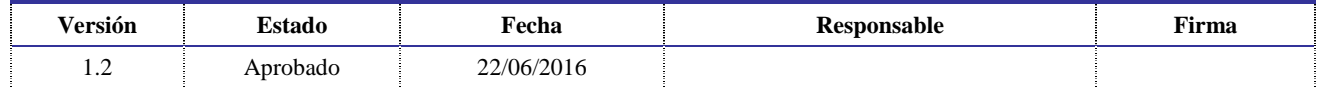

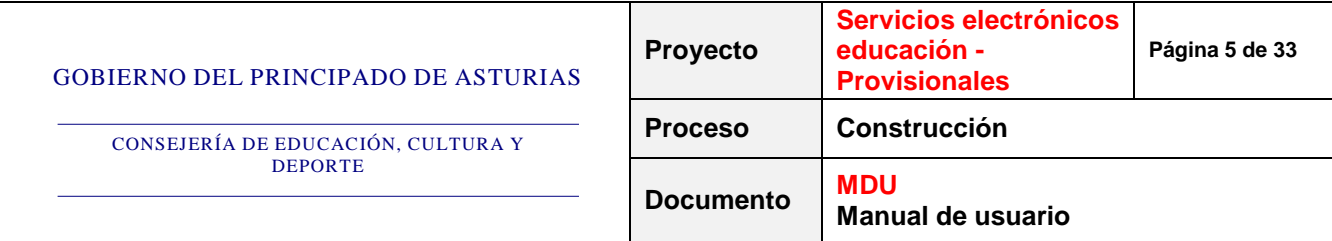

### **2. INTRODUCCIÓN**

#### **2.1. Descripción de la aplicación**

Provisionales es un servicio, accesible por los profesores y maestros convocados por la Consejería de Educación, para realizar una lista ordenada de peticiones de las plazas disponibles en colegios e institutos públicos.

Consta de una pantalla de autenticación y 5 pasos o pantallas posteriores, en las cuales se presentarán los datos personales del solicitante, se le permite componer la solicitud, revisarla, confirmarla, y finalmente imprimir un informe de la misma.

#### **2.2. Acceso a la aplicación**

Se podrá acceder al servicio electrónico a través de los portales de Educastur (www.educastur.es) y del Gobierno del Principado de Asturias (www.asturias.es).

El requisito para poder acceder a la aplicación y realizar peticiones es tener un usuario y contraseña válidos en el Metadirectorio Corporativo del Principado de Asturias y, además, estar autorizado para participar en el proceso.

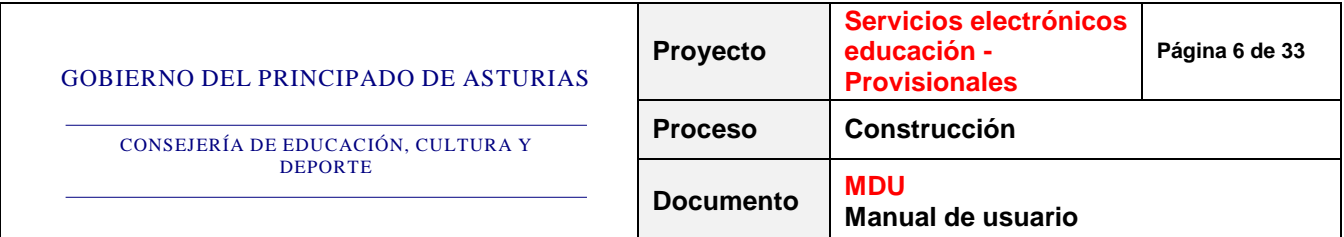

### **3. FUNCIONALIDADES**

#### **3.1. Creación de una lista de peticiones de plazas**

El primer paso que debemos dar, una vez nos encontremos en la página del servicio, será acceder con nuestro usuario y contraseña al servicio electrónico.

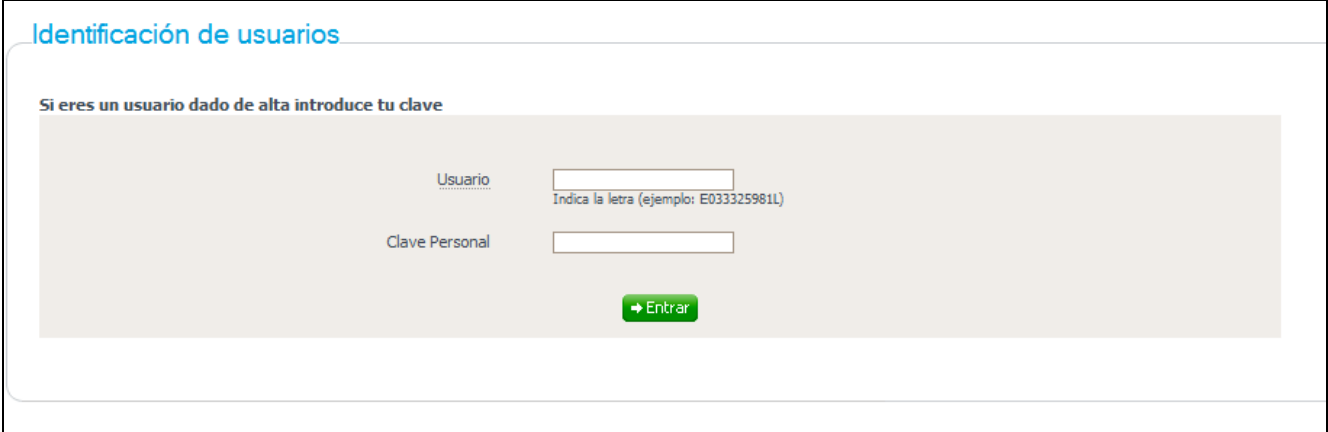

**Ilustración 1. Pantalla de login** 

Si los datos de usuario y contraseña no son correctos, se le indicará al usuario que no se puede autenticar en la aplicación:

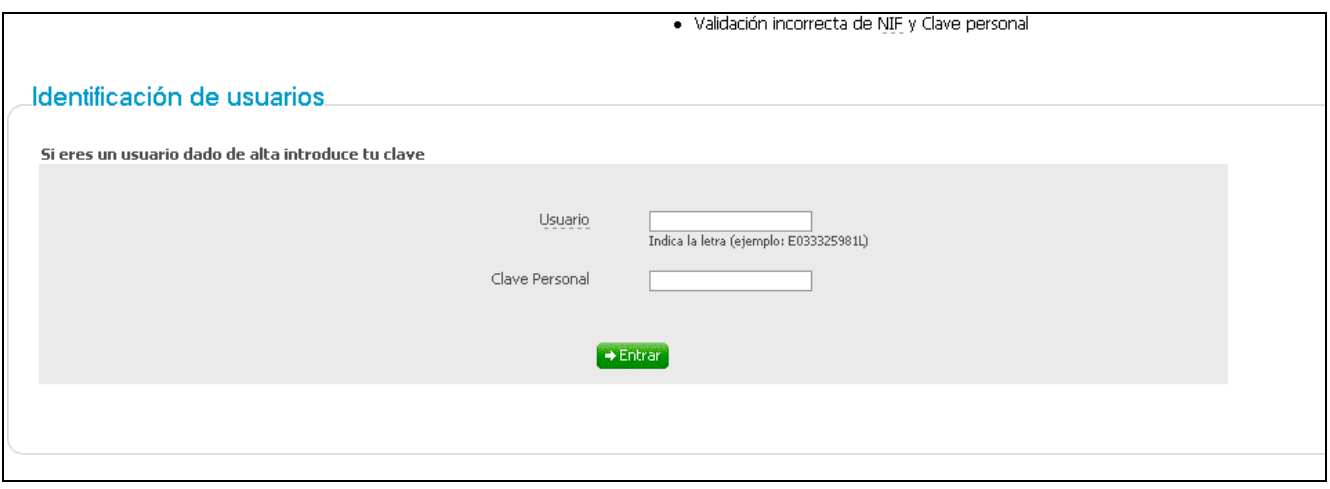

**Ilustración 2. Mensaje Usuario/Contraseña incorrectos** 

Si los datos de autenticación son correctos pero el usuario no está autorizado a participar en el proceso, se le presentará un mensaje indicando esta circunstancia:

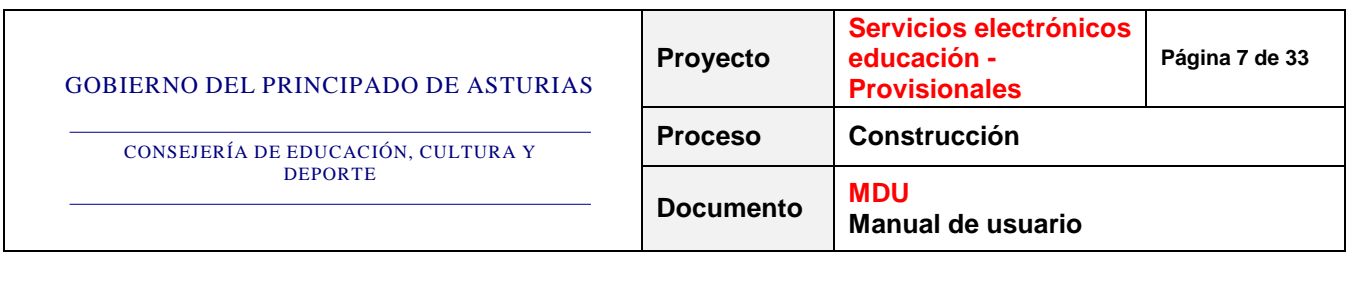

Concurso de provisionales El usuario no se encuentra entre los posibles participantes, si cree que no es correcto, comuníquelo a través del siguiente Correo electrónico: concurso@educastur.princast.es • Volver a la pantalla de la <u>ficha del servicio</u><br>• Ir a la pantalla de inicio del <u>Gobierno del Principado de Asturias</u>

#### **Ilustración 3. Mensaje Usuario No Convocado**

Finalmente, en caso de que los datos sean válidos y el usuario esté autorizado a participar en el proceso, accederemos al paso 1 del servicio electrónico.

La cabecera que se mostrará será la del portal de Educastur. Desde ahí tendremos acceso a la sección de contacto del portal donde podremos realizar las consultas que deseemos. Debajo de la del portal, se verán los enlaces de *Ayuda* y *Desconectar*, en la columna superior derecha.

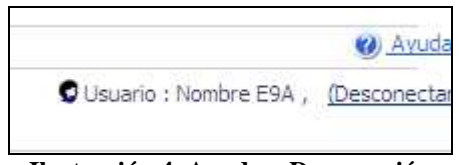

**Ilustración 4. Ayuda y Desconexión** 

- Pulsando el enlace *Ayuda*, se mostrará al usuario un fichero en formato PDF con el manual de usuario de la aplicación.
- Pulsando el enlace *Desconectar*, se cerrará la aplicación finalizándose la sesión abierta. Además, si el usuario no realiza ninguna acción en la aplicación durante un tiempo de una hora, la sesión se finalizará automáticamente.

Pulsando el botón *Cancelar* en cualquiera de las pantallas, se cerrará la aplicación finalizándose la sesión abierta y cancelando la solicitud en curso.

En estos dos últimos casos, se mostrará, previamente, una pantalla de confirmación de cierre de sesión:

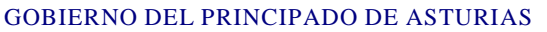

CONSEJERÍA DE EDUCACIÓN, CULTURA Y **DEPORTE** 

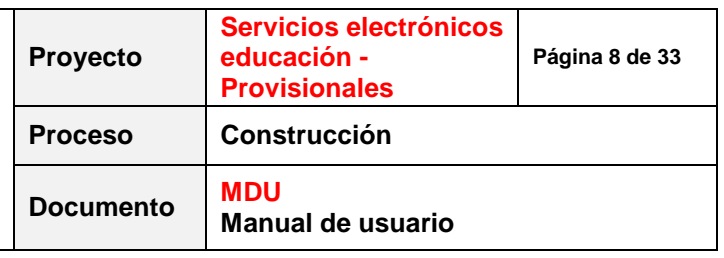

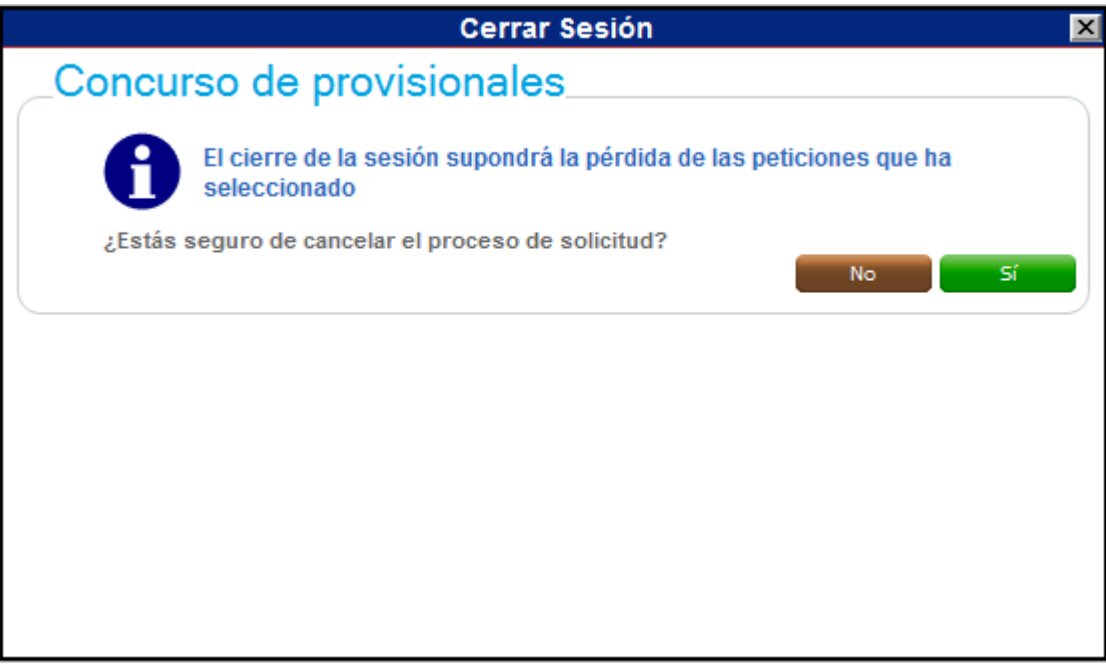

**Ilustración 5. Cierre de sesión** 

Pulsando sobre el botón "*No*" retornará a la pantalla en la que se encuentre el usuario en ese momento, mientras que, pulsando sobre el botón "*Sí*", abandonará la aplicación y se perderán los datos de las peticiones que, en esa sesión, se habían seleccionado.

Debajo de la cabecera se visualizará el nombre de la aplicación. Y, seguidamente, los pasos que hay que dar para realizar la solicitud. En este caso, serán cinco:

- 1. Datos Personales
- 2. Tipos Plaza
- 3. Generar peticiones
- 4. Confirmación Datos
- 5. Generación Justificante

A continuación, ya se comenzará a observar la parte propia del servicio. Se mostrarán nuestros datos personales:

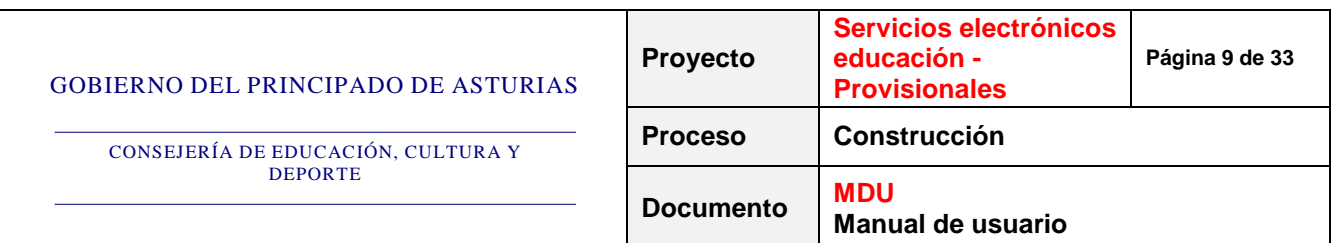

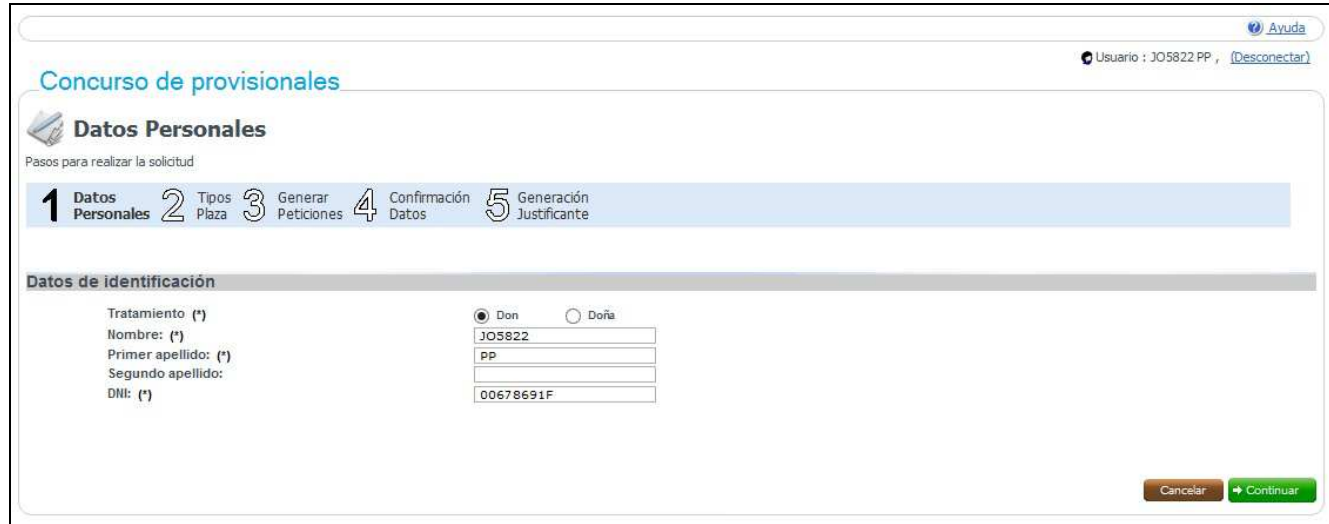

**Ilustración 6. Paso 1 – Datos de identificación** 

- *Tratamiento*: indica el tratamiento que deberán darle al solicitante. Dato obligatorio.
- *Nombre*: es el nombre del solicitante. Es un dato fijo que no se puede modificar.
- *Primer Apellido*: es el primer apellido del solicitante. Es un dato fijo que no se puede modificar.
- *Segundo Apellido*: es el segundo apellido del solicitante. Es un dato fijo que no se puede modificar.
- *DNI*: es el DNI del solicitante. Es un dato fijo que no se puede modificar.

Los datos marcados con un (\*) son obligatorios.

Una vez estén rellenos todos estos campos, debemos pulsar el botón *Continuar* y se mostrará la pantalla correspondiente al paso siguiente:

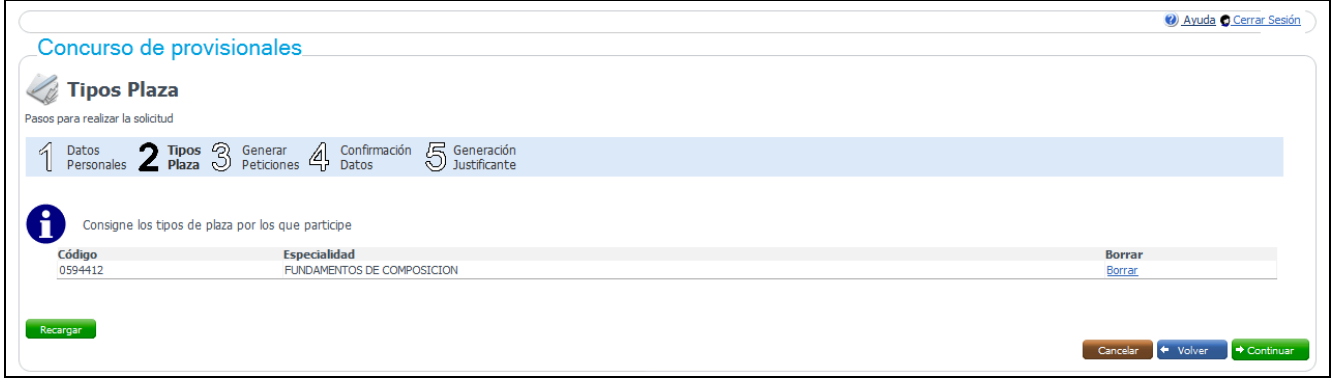

**Ilustración 7. Paso 2 – Tipos de Plaza** 

En este paso aparecen todos los Tipos de Plaza o Especialidades por las que el solicitante puede participar.

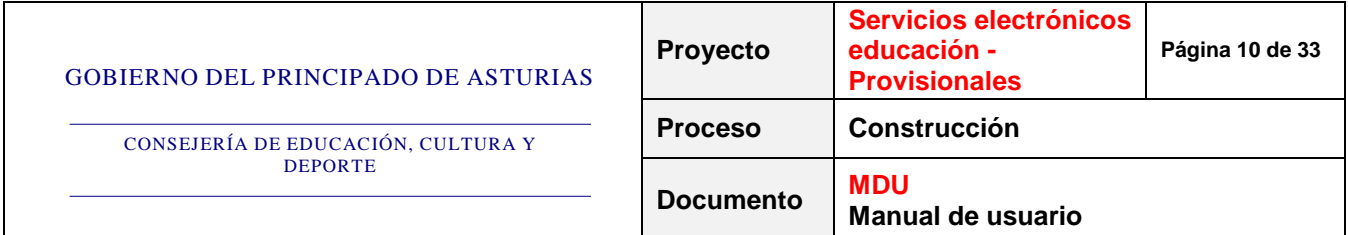

El usuario podrá borrar, una a una, todas aquellas especialidades por las que no desee participar en el proceso. Por el contrario, aquellas especialidades por las que sí desee participar, deben dejarse activas en esta pantalla.

El botón *Recargar* sirve para volver a cargar la lista completa de especialidades. Puede usarse en caso de que el usuario hubiese borrado por error alguna especialidad en la que sí quiere participar, para volver a cargar la lista original.

Esta selección de especialidades sólo tiene la función de limitar el número de especialidades de las peticiones a generar en el siguiente paso.

NO se permitirá eliminar todas las especialidades por las que concursa el solicitante. Al pulsar el enlace *Borrar* correspondiente a la última especialidad de la lista, se le mostrará un mensaje de aviso y no se permitirá continuar con el proceso:

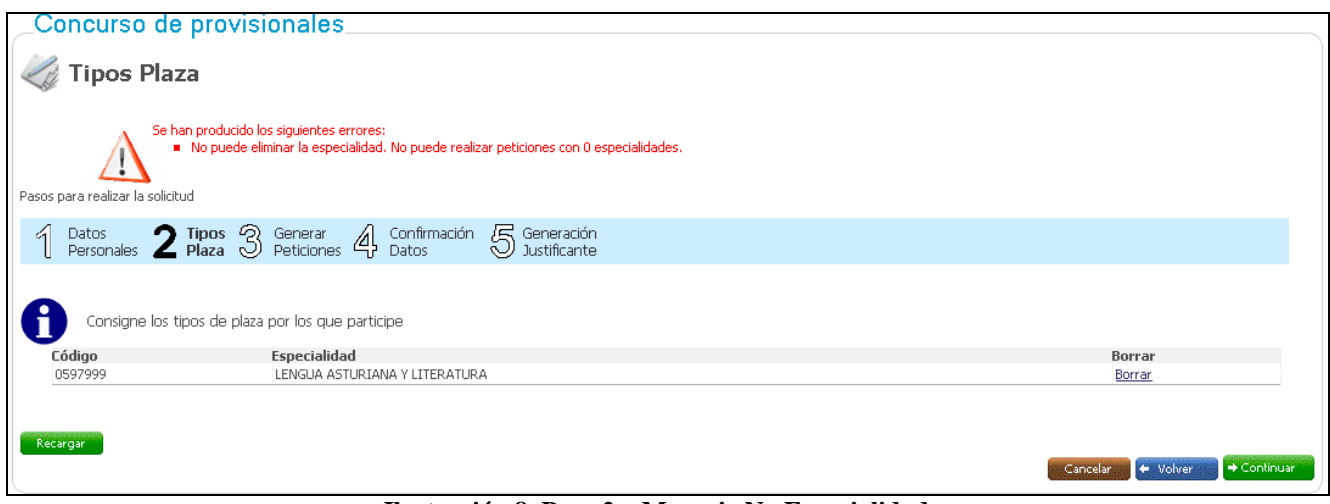

**Ilustración 8. Paso 2 – Mensaje No Especialidades** 

Si se detecta algún error con las especialidades mostradas en este paso, debe ponerse en contacto con la Consejería de Educación, Cultura y Deporte, servicio de Plantillas y Costes de Personal.

Una vez seleccionadas las especialidades por las que deseamos participar, pulsaremos el botón *Continuar* para pasar al siguiente paso. Si necesitamos regresar al paso anterior podremos utilizar el botón *Volver*.

El siguiente paso permite componer la lista de peticiones. Se visualizarán los siguientes apartados:

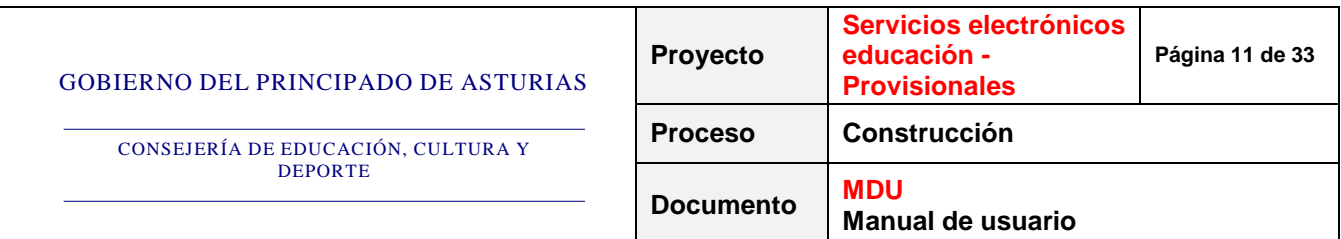

#### **Listado de centros**

|                | Marcar todos   Marcar ninguno |                                       |               |                  |   |
|----------------|-------------------------------|---------------------------------------|---------------|------------------|---|
|                | Código                        | Centro                                | Localidad     | <b>Municipio</b> | × |
|                | 33013115                      | <b>ESCUELA DE ARTE</b>                | OVIEDO        | <b>OVIEDO</b>    |   |
|                | 33013115                      | <b>ESCUELA DE ARTE</b>                | OVIEDO        | <b>OVIEDO</b>    |   |
| $\blacksquare$ | 33013115                      | <b>ESCUELA DE ARTE</b>                | OVIEDO        | <b>OVIEDO</b>    |   |
|                | 33022271                      | Cons. Profesional de Música de Gijón  | <b>GUON</b>   | <b>GUON</b>      |   |
|                | 33022271                      | Cons. Profesional de Música de Gijón  | <b>GUON</b>   | <b>GUON</b>      |   |
|                | 33022271                      | Cons. Profesional de Música de Giión  | <b>GUON</b>   | <b>GUON</b>      |   |
| $\overline{1}$ | 33027515                      | <b>ESCUELA SUPERIOR DE ARTE</b>       | <b>AVILES</b> | <b>AVILES</b>    |   |
|                | 33027515                      | <b>ESCUELA SUPERIOR DE ARTE</b>       | <b>AVILES</b> | <b>AVILES</b>    |   |
| $\equiv$       | 33027515                      | <b>ESCUELA SUPERIOR DE ARTE</b>       | <b>AVILES</b> | <b>AVILES</b>    |   |
|                | 33027564                      | Cons. Profesional de Música de Oviedo | OVIEDO        | <b>OVIEDO</b>    |   |
|                | 33027564                      | Cons. Profesional de Música de Oviedo | <b>OVIEDO</b> | <b>OVIEDO</b>    |   |

**Ilustración 9. Paso 3 – Listado de centros** 

Es el listado de los centros que disponen de plazas para el proceso. Aparecerá ordenado por municipio, localidad y código de centro, aunque se puede ordenar por cada una de las columnas pulsando sobre el título de la misma. Los datos que se muestran en este listado son los siguientes:

- Código
- Centro
- Localidad
- Municipio

Para ver todos los centros de la lista el usuario puede utilizar el scroll o las flechas hacia arriba y hacia abajo. Para seleccionar un centro, se pulsará sobre el check que aparece a la izquierda para marcarlo.

En la parte superior de la lista aparecen los enlaces *Marcar todos* y *Marcar ninguno* que permiten al solicitante marcar o desmarcar a la vez todos los centros de la lista, respectivamente.

#### **Configurar petición**

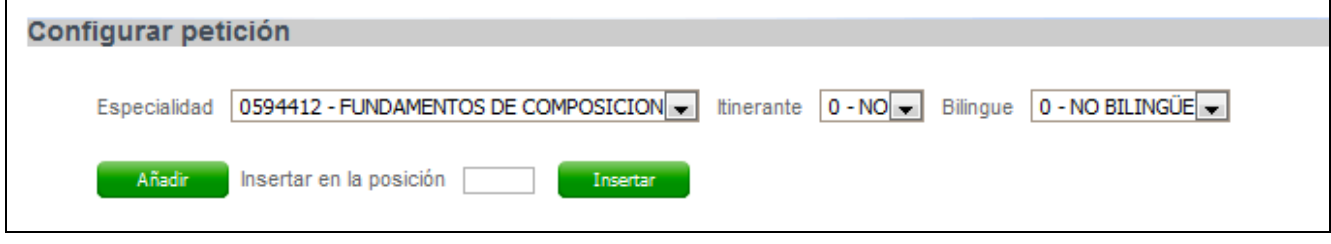

**Ilustración 10. Paso 3 – Configurar petición** 

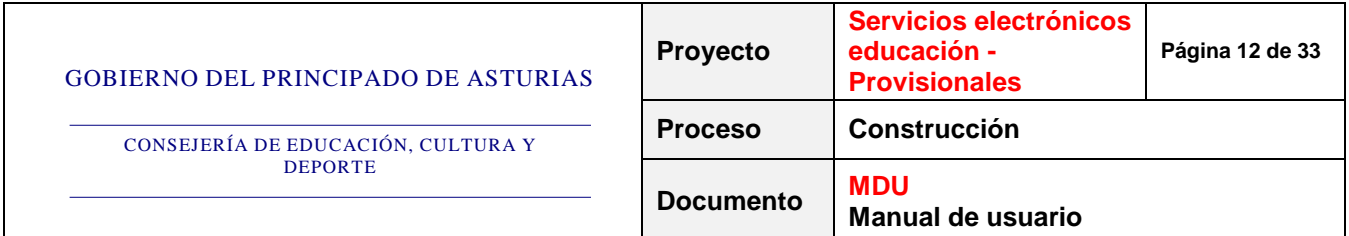

Este bloque permite crear una petición concreta. Una vez tenemos el centro seleccionado, para terminar de componer la petición se deben seleccionar en los siguientes desplegables los valores de la *Especialidad*, *Itinerante* y *Bilingüe* y pulsar el botón *Añadir* para incluir la nueva petición en la última posición de la lista, o el botón *Insertar* para insertar la petición en la posición de la lista indicada en la casilla *Insertar en la posición*.

El filtro de especialidades se cargará en función de las especialidades seleccionadas en el paso anterior:

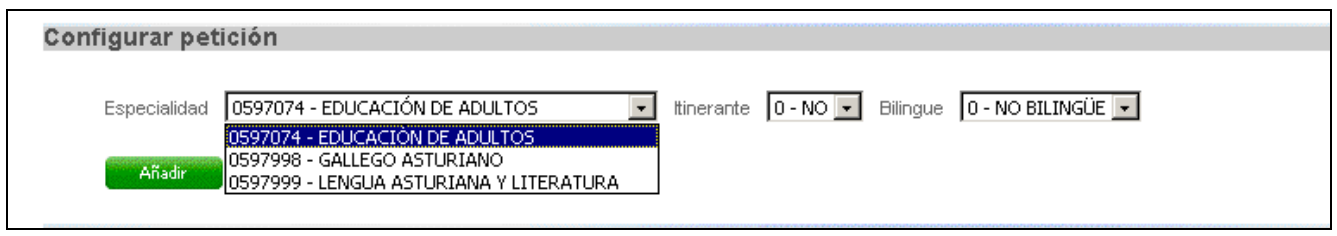

**Ilustración 11. Paso 3 – Especialidades seleccionadas** 

#### **Listado de peticiones**

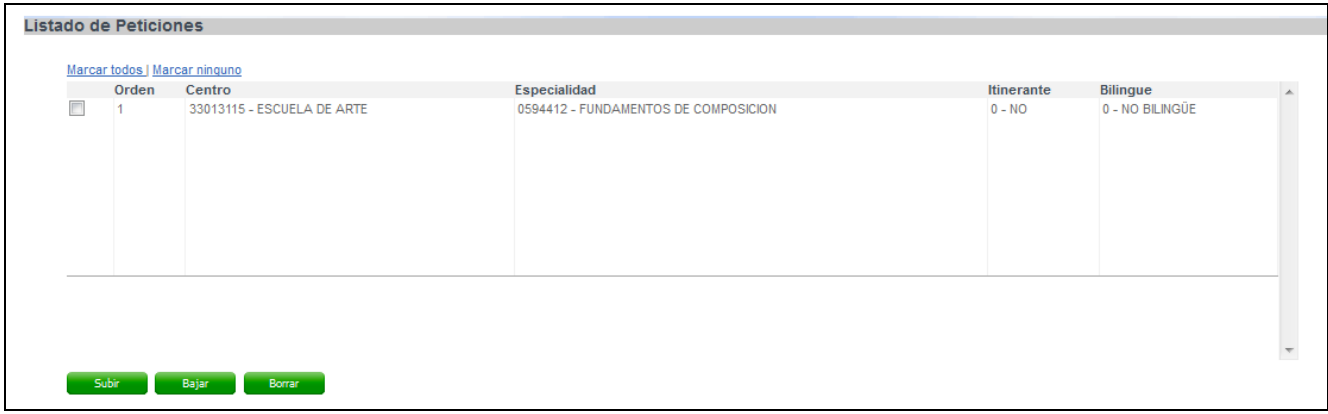

**Ilustración 12. Paso 3 – Listado de peticiones** 

Cuando se pulsan los botones *Añadir* o *Insertar* del bloque anterior, las peticiones se irán añadiendo a esta lista.

Los datos que se muestran en este listado son los siguientes:

- Orden
- Centro: código y descripción
- Especialidad: código y descripción
- **Itinerante**
- Bilingüe

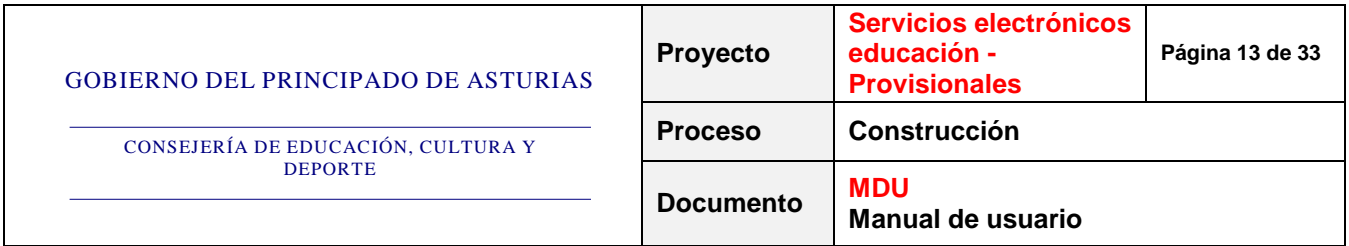

Además de las columnas indicadas, se visualizará, a la izquierda, una primera columna con checks para poder seleccionar las filas de datos que deseemos.

Con la selección realizada se podrán realizar tres acciones:

- *Borrar*. Elimina de la tabla todas las filas marcadas.
- *Subir*. Aumenta la posición del elemento seleccionado haciendo que sea más prioritario. Es decir, si un elemento se encontraba marcado y en la posición 2, al pulsar el botón *Subir*, irá a la posición 1.
- *Bajar*. Disminuye la posición del elemento seleccionado haciendo que sea menos prioritario. Es decir, si un elemento se encontraba marcado y en la posición 2, al pulsar el botón *Bajar*, irá a la posición 3.

En la parte superior de la lista aparecen los enlaces *Marcar todos* y *Marcar ninguno* que permiten al solicitante marcar o desmarcar a la vez todas las peticiones de la lista, respectivamente.

Si no se selecciona ningún centro en el listado superior, se generará una petición sin centro asignado y el sistema avisará de esta situación mediante un mensaje de aviso en el siguiente paso. Asimismo, si graba una solicitud sin peticiones, el sistema le mostrará también, un mensaje de aviso en el siguiente paso.

Una vez realizada la lista de peticiones, podremos confirmar los datos pasando al cuarto paso.

Éste no será más que una confirmación de los datos que hemos marcado en la pantalla anterior. Si necesitamos regresar al paso anterior podremos utilizar el botón *Volver*.

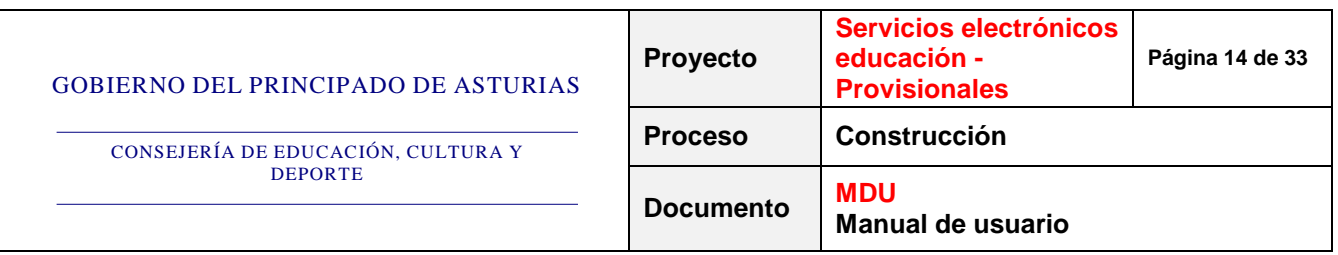

| Datos de identificación                                          | Datos 2 Tipos 2 Generar 4 Confirmación 5 Generación                           |                                                                                                    |                                                                                                    |                                                            |
|------------------------------------------------------------------|-------------------------------------------------------------------------------|----------------------------------------------------------------------------------------------------|----------------------------------------------------------------------------------------------------|------------------------------------------------------------|
|                                                                  |                                                                               |                                                                                                    |                                                                                                    |                                                            |
|                                                                  |                                                                               |                                                                                                    |                                                                                                    |                                                            |
| Tratamiento:<br>Nombre:<br>Primer apellido:<br>Segundo apellido: | Don.                                                                          |                                                                                                    |                                                                                                    |                                                            |
|                                                                  |                                                                               |                                                                                                    |                                                                                                    |                                                            |
|                                                                  |                                                                               |                                                                                                    |                                                                                                    |                                                            |
| 0597031                                                          | EDUCACIÓN INFANTIL                                                            |                                                                                                    |                                                                                                    |                                                            |
| 0597038                                                          | EDUCACIÓN PRIMARIA                                                            |                                                                                                    |                                                                                                    |                                                            |
| 0597048                                                          | ESCUELA-HOGAR                                                                 |                                                                                                    |                                                                                                    |                                                            |
| 0597049                                                          | GARANTIA SOCIAL                                                               |                                                                                                    |                                                                                                    |                                                            |
| 0597074                                                          | EDUCACIÓN DE ADULTOS                                                          |                                                                                                    |                                                                                                    |                                                            |
| 0597998                                                          | GALLEGO ASTURIANO                                                             |                                                                                                    |                                                                                                    |                                                            |
| 0597999                                                          |                                                                               |                                                                                                    |                                                                                                    |                                                            |
|                                                                  |                                                                               |                                                                                                    |                                                                                                    |                                                            |
|                                                                  |                                                                               |                                                                                                    |                                                                                                    |                                                            |
|                                                                  |                                                                               |                                                                                                    |                                                                                                    | Bilingüe                                                   |
|                                                                  |                                                                               |                                                                                                    |                                                                                                    | 0 - NO BILINGÜE<br>0 - NO BILINGÜE                         |
|                                                                  |                                                                               |                                                                                                    |                                                                                                    | 2 - INGLES                                                 |
|                                                                  |                                                                               |                                                                                                    |                                                                                                    | 0 - NO BILINGÜE                                            |
| 33001095 - C.P. "Marcos del Torniello"                           |                                                                               | 0597999 - LENGUA ASTURIANA Y LITERATURA                                                                                                    | $0 - NO$                                                                                                    | 0 - NO BILINGUE                                            |
|                                                                  |                                                                               |                                                                                                    |                                                                                                    |                                                            |
|                                                                  | NIF/NIE:<br>Especialidades por las que participa<br>Código<br>Posición Centro | Especialidad<br>33000467 - Colegio Público de Moreda<br>33001149 - C.P. "POETA JUAN OCHOA"<br>33001137 - C.P. "Palacio Valdés"<br>33000522 - C.P. "Santa Barbara" | J05822<br>ASDF<br>00678691F<br>LENGUA ASTURIANA Y LITERATURA<br>Especialidad<br>0597999 - LENGUA ASTURIANA Y LITERATURA<br>0597999 - LENGUA ASTURIANA Y LITERATURA<br>0597048 - ESCUELA-HOGAR<br>0597999 - LENGUA ASTURIANA Y LITERATURA | Itinerante<br>$0 - NO$<br>$1 - SI$<br>$0 - NO$<br>$0 - NO$ |

**Ilustración 13. Paso 4 – Confirmación datos** 

Esta pantalla tiene por objeto que el solicitante realice una revisión de los datos antes de confirmar la solicitud. Se presentan los datos de:

- Identificación
- Especialidades por las que participa
- Peticiones

Si hemos realizado la solicitud sin peticiones, el sistema nos mostrará un mensaje de aviso en pantalla como el que se muestra a continuación:

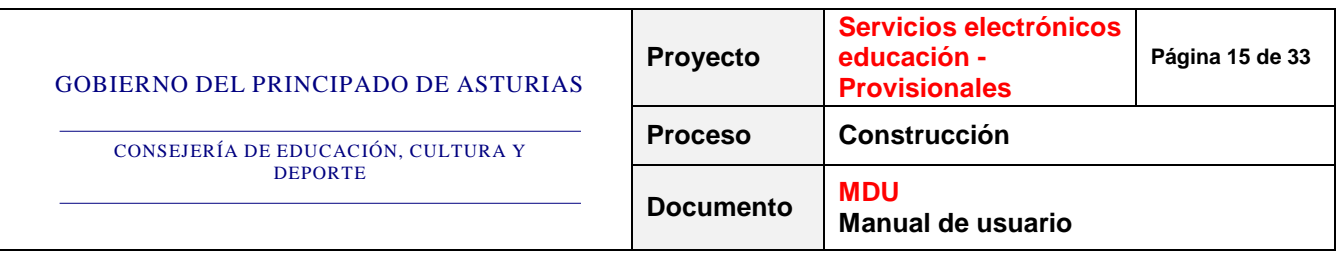

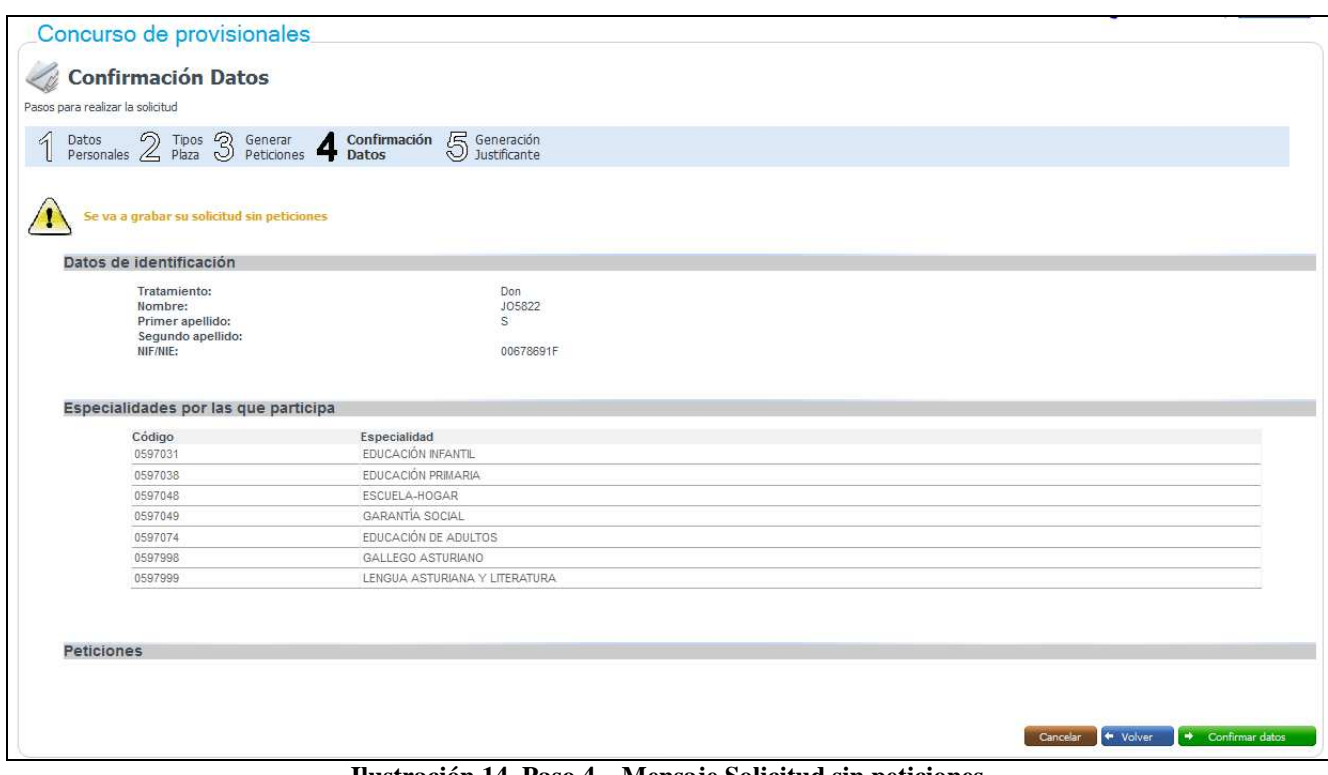

**Ilustración 14. Paso 4 – Mensaje Solicitud sin peticiones** 

Asimismo, si hemos realizado alguna petición sin centro, el sistema nos mostrará un mensaje de aviso en pantalla como el que se muestra a continuación:

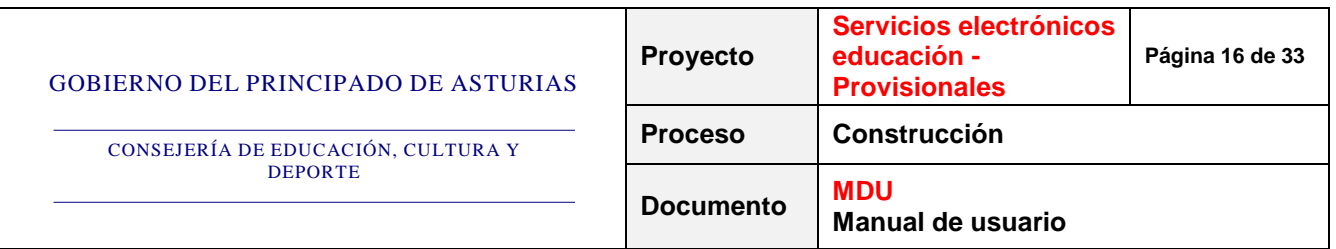

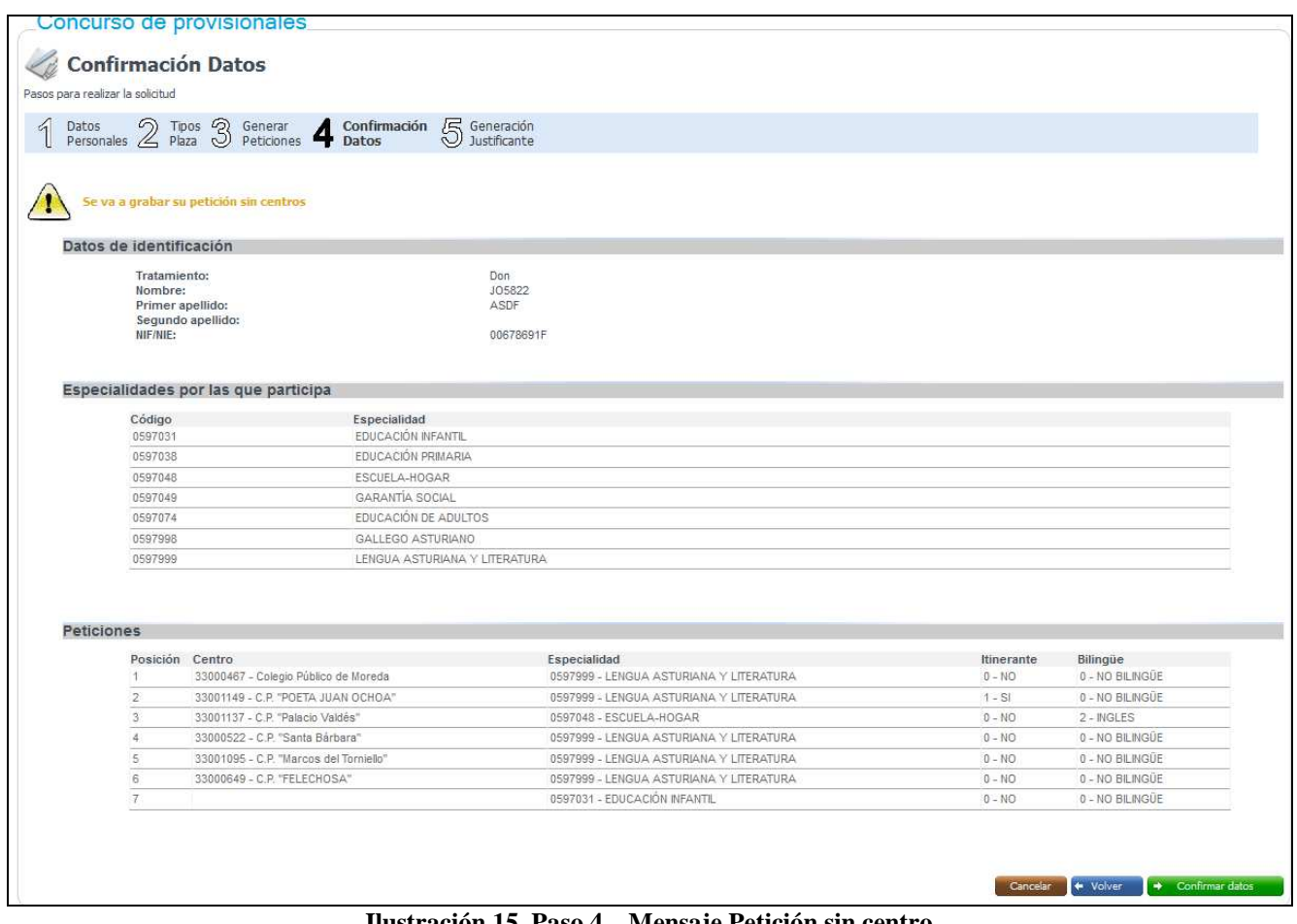

**Ilustración 15. Paso 4 – Mensaje Petición sin centro** 

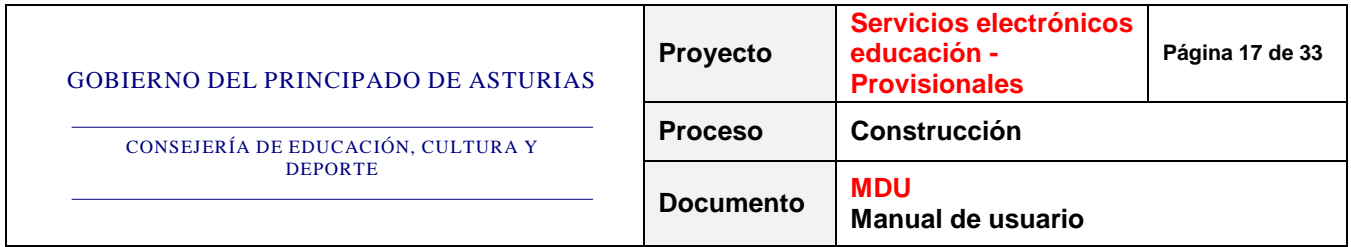

#### **3.2. Presentación de una solicitud**

Tras confirmar los datos, si todo está correcto, deberemos pulsar el botón *Confirmar datos* para pasar a la siguiente pantalla en la que deberemos seleccionar si enviamos la solicitud de forma telemática o si, por el contrario, preferimos imprimir la solicitud para entregarla presencialmente en el Registro.

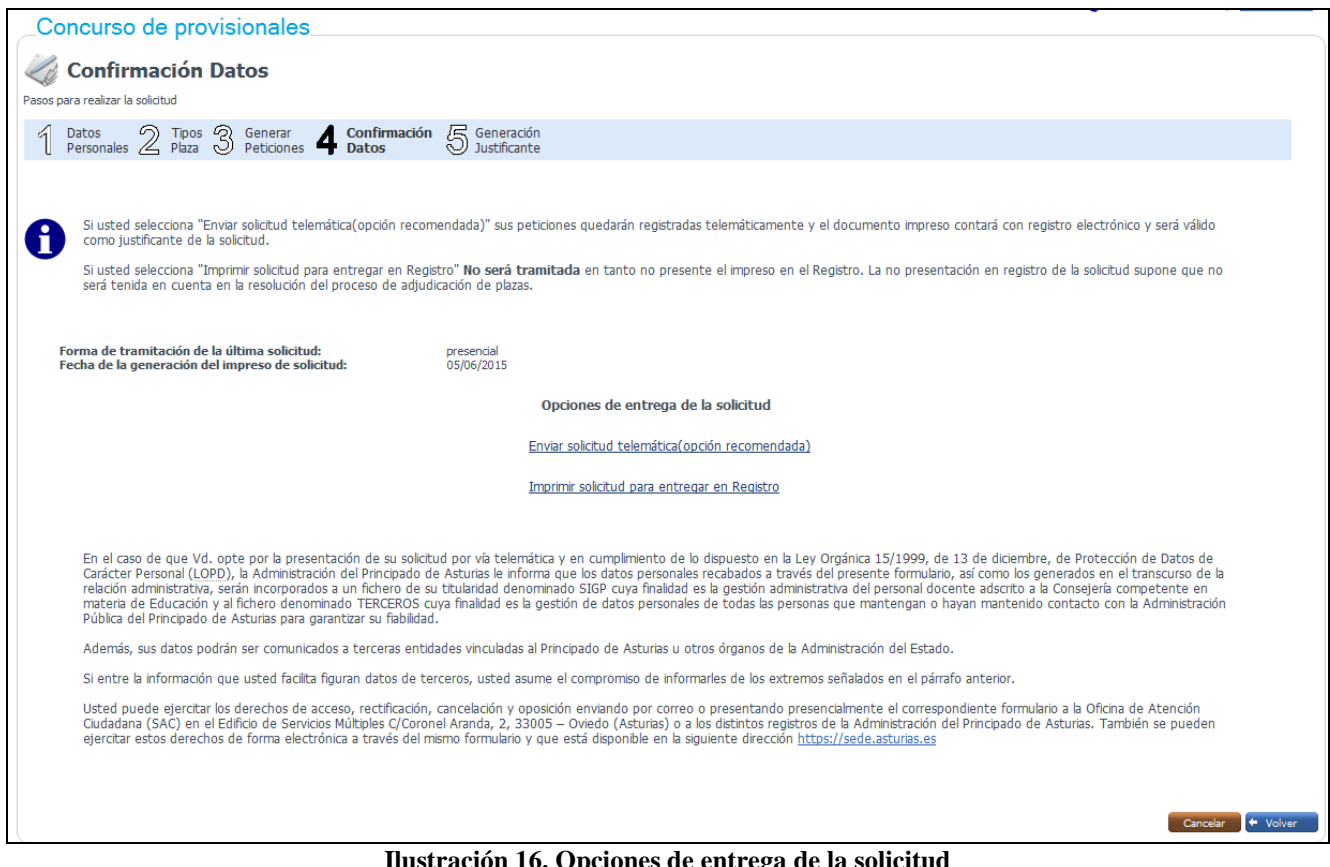

**6. Opciones de entrega de la solicitud** 

En esta pantalla podremos ver también la forma de tramitación de la última solicitud que hayamos realizado: forma de tramitación elegida, fecha de registro telemático (para solicitudes telemáticas) y fecha de generación del impreso de solicitud (para solicitudes presenciales). En función de la opción elegida, envío telemático o entrega en Registro, la pantalla que se mostrará a continuación será diferente.

Si se selecciona la opción "*Enviar solicitud telemática (opción recomendada)*", se enviará la solicitud al Área personal del ciudadano para su consulta y seguimiento.

De la misma manera que en la pantalla anterior, en el caso de que haya peticiones sin centro asignado o esté grabando una solicitud sin peticiones, se mostrará un mensaje de aviso en pantalla:

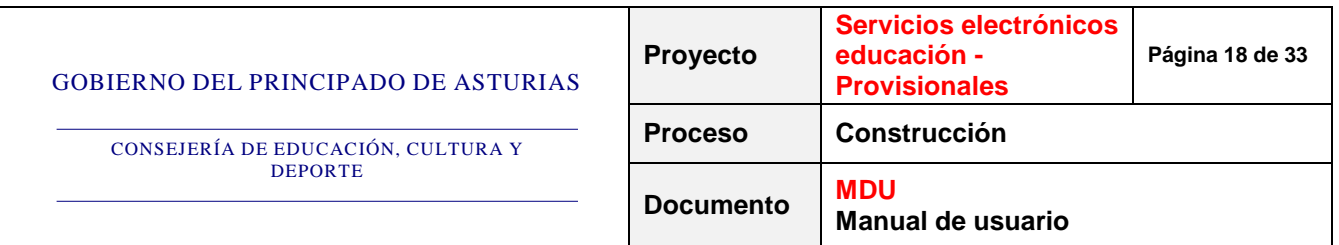

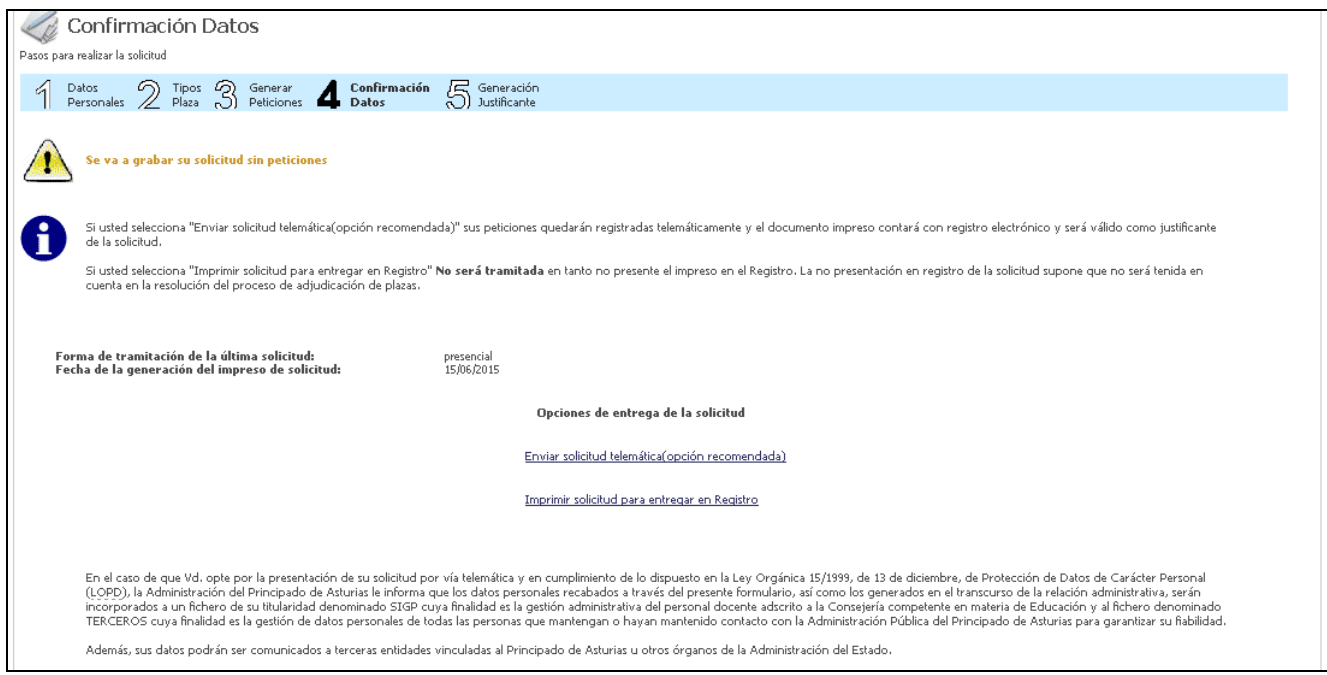

**Ilustración 17. Opciones de entrega de la solicitud – Mensaje Solicitud sin peticiones** 

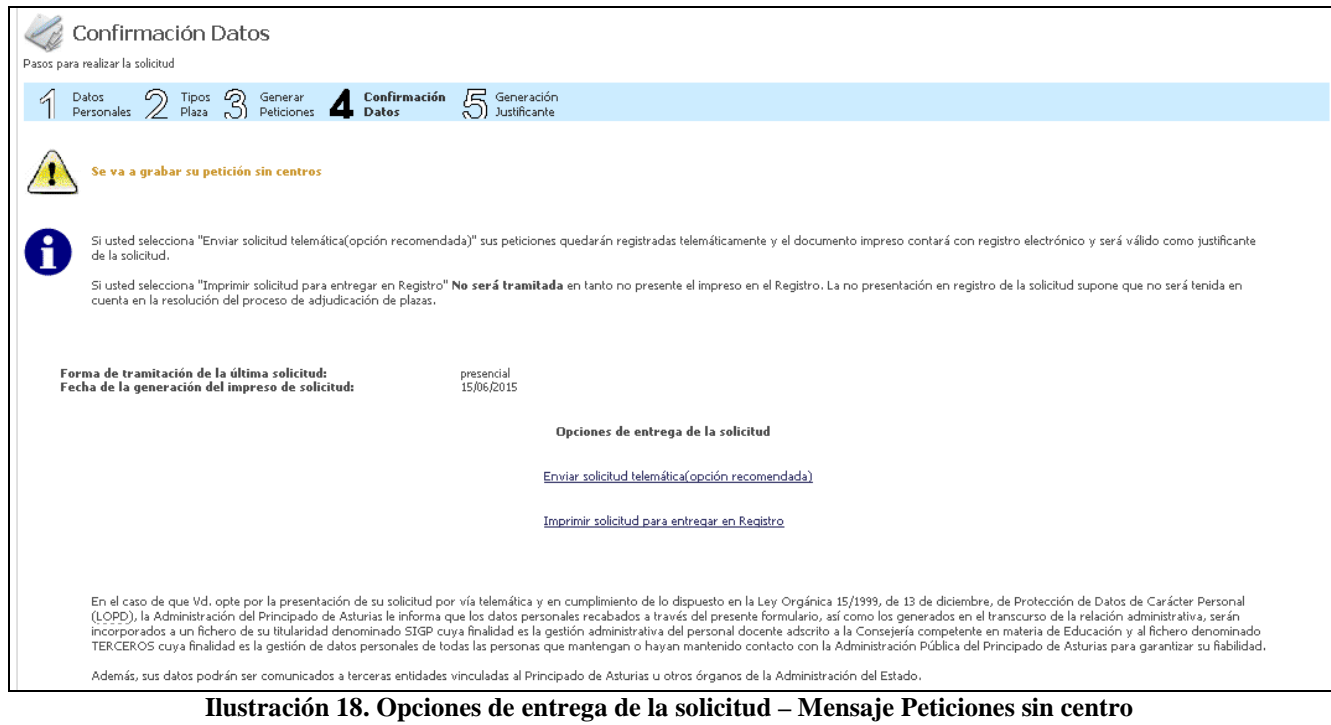

Si necesitamos regresar al paso anterior utilizaremos el botón *Volver.* 

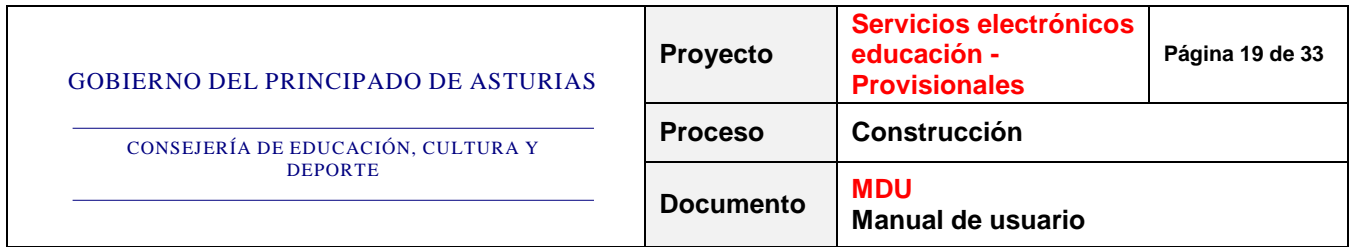

#### **3.3. Impresión de justificante**

Si el usuario ha seleccionado la opción de presentar la solicitud en el Registro se mostrará, a continuación, la siguiente pantalla donde se le recordará la necesidad de presentar el impreso cumplimentado en las oficinas del Registro para que su solicitud sea válida:

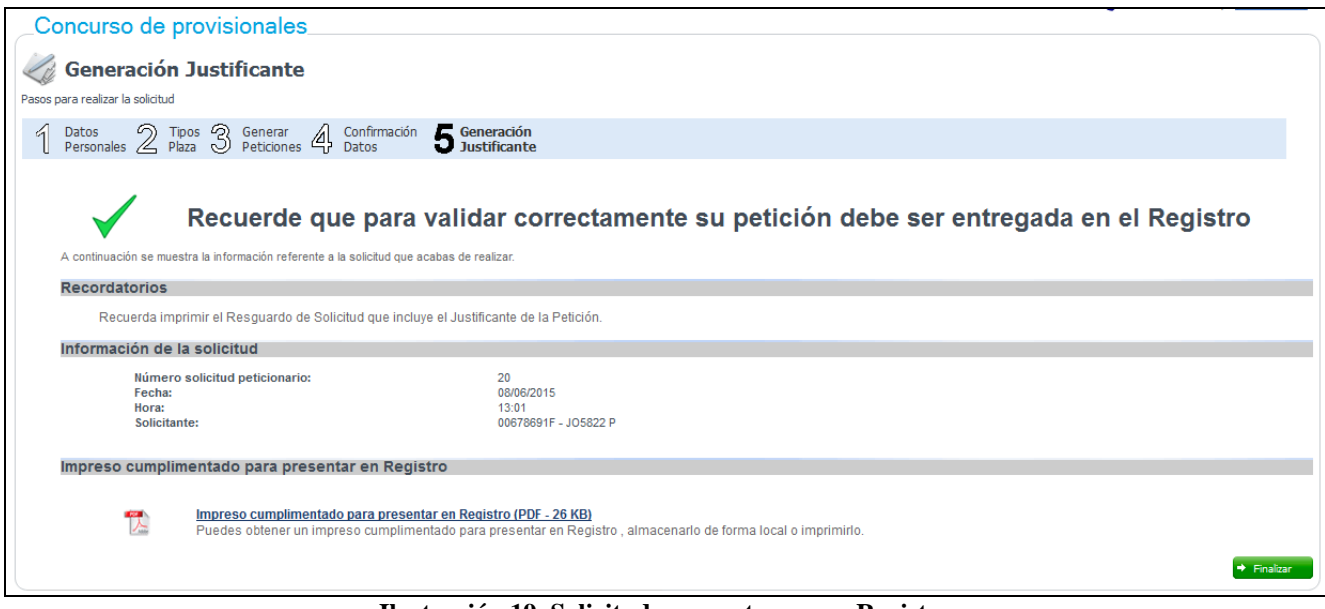

**Ilustración 19. Solicitud para entregar en Registro**

Pulsando sobre el enlace *Impreso cumplimentado para presentar en Registro* nos permitirá abrir o descargar el documento en formato pdf generado, que tendrá el siguiente aspecto:

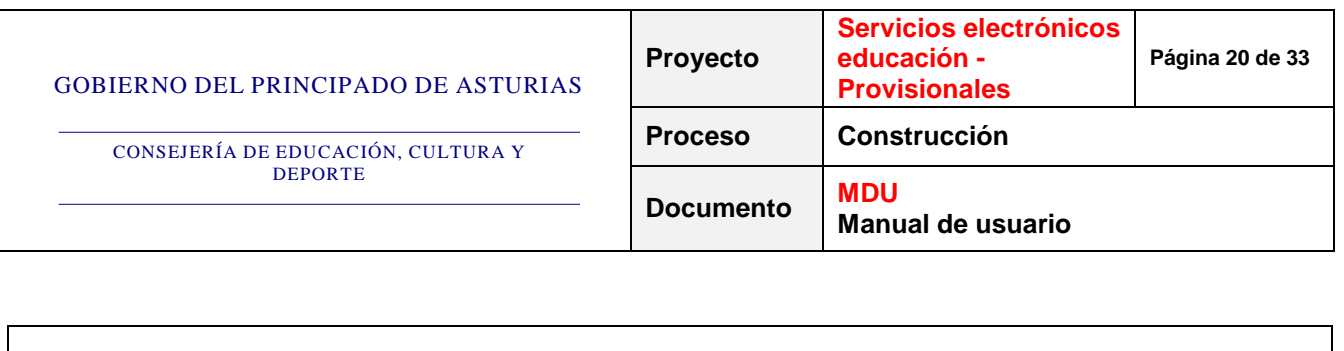

|                              |                                               | Concurso de provisionales 2014/2015<br>Número solicitud peticionario:               | 22                             |                   |                 |
|------------------------------|-----------------------------------------------|-------------------------------------------------------------------------------------|--------------------------------|-------------------|-----------------|
|                              | <b>GOBIERNO DEL</b><br>PRINCIPADO DE ASTURIAS | Para que esta solicitud sea efectiva debe ser presentada en una oficina de registro |                                |                   |                 |
|                              | Datos de la persona solicitante               |                                                                                     |                                |                   |                 |
| Nombre:                      |                                               | HU23494                                                                             |                                |                   |                 |
|                              | <b>Primer apellido:</b>                       | SA23494                                                                             |                                |                   |                 |
|                              | Segundo apellido:                             | CU23494                                                                             |                                |                   |                 |
| NIF/NIE:                     |                                               | 38097511N                                                                           |                                |                   |                 |
| Código<br>0597074<br>0597998 | Especialidades por las que participa          | Especialidad<br>EDUCACIÓN DE ADULTOS<br><b>GALLEGO ASTURIANO</b>                    |                                |                   |                 |
| 0597999                      |                                               | LENGUA ASTURIANA Y LITERATURA                                                       |                                |                   |                 |
| <b>Peticiones realizadas</b> |                                               |                                                                                     |                                |                   |                 |
| Posición                     | Centro                                        |                                                                                     | Especialidad                   | <b>Itinerante</b> | <b>Bilingüe</b> |
|                              | 33003651 - I.E.S. de Candás                   |                                                                                     | 0597998 - GALLEGO ASTURIANO    | $0 - NO$          | 0 - NO BILINGÜE |
| $\overline{2}$               | 33001459 - C.E.E. "San Cristóbal"             |                                                                                     | 0597998 - GALLEGO ASTURIANO    | $0 - NO$          | 0 - NO BILINGÜE |
| з                            | 33001393 - I.E.S. "CARREÑO MIRANDA"           |                                                                                     | 0597074 - EDUCACIÓN DE ADULTOS | $0 - NO$          | 0 - NO BILINGÜE |
| Δ                            | 33001401 - I.E.S. "VIRGEN DE LA LUZ"          |                                                                                     | 0597074 - EDUCACIÓN DE ADULTOS | $0 - NO$          | 0 - NO BILINGÜE |

**Ilustración 20. Impreso cumplimentado para presentar en Registro** 

En este documento se visualizará toda la información seleccionada en su solicitud mostrándose, además, en la cabecera, la siguiente información:

- o **Número solicitud peticionario**: identificador de la solicitud que, junto con su DNI, identifica, unívocamente, la solicitud
- o **Mensaje recordatorio**: mensaje para recordarle al usuario que la solicitud no será válida hasta que realice el registro presencial en las Oficinas del Registro

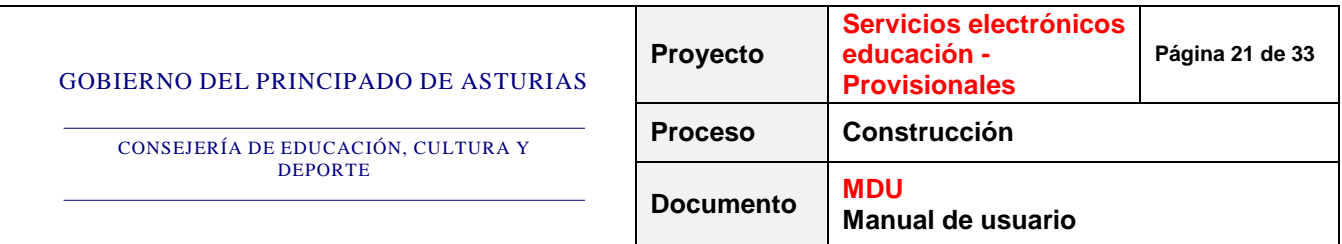

Si la solicitud que hemos realizado no tiene ninguna petición, el documento mostrará un mensaje de aviso indicando esta situación:

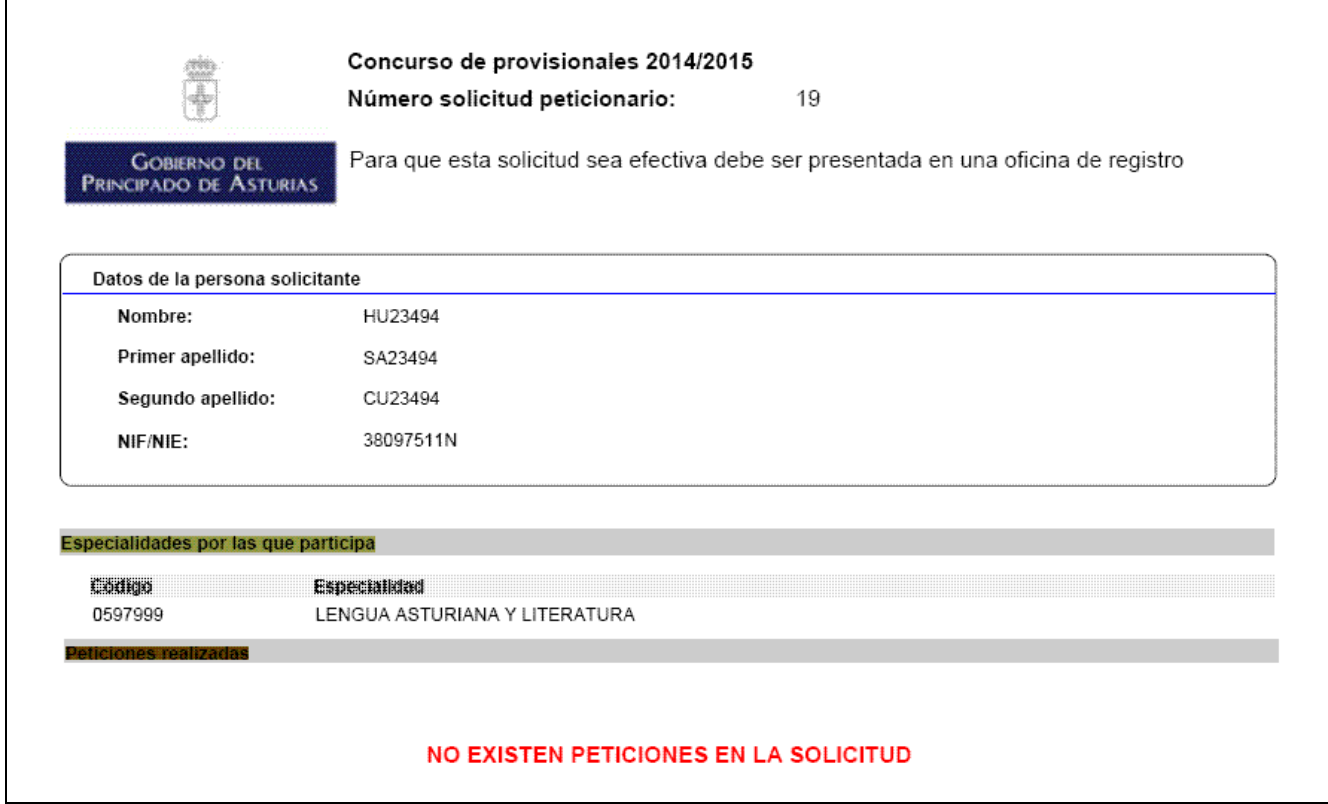

**Ilustración 21. Impreso cumplimentado para presentar en Registro sin peticiones** 

Asimismo, si la solicitud que hemos realizado tiene peticiones sin centro, el documento mostrará un mensaje de aviso indicando esta situación:

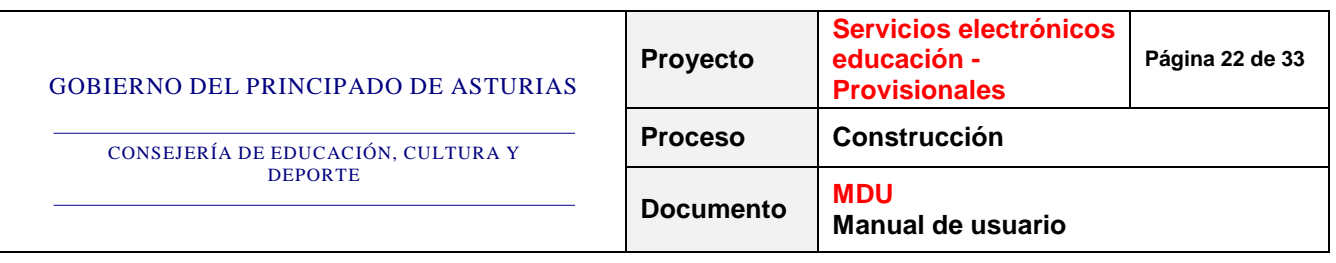

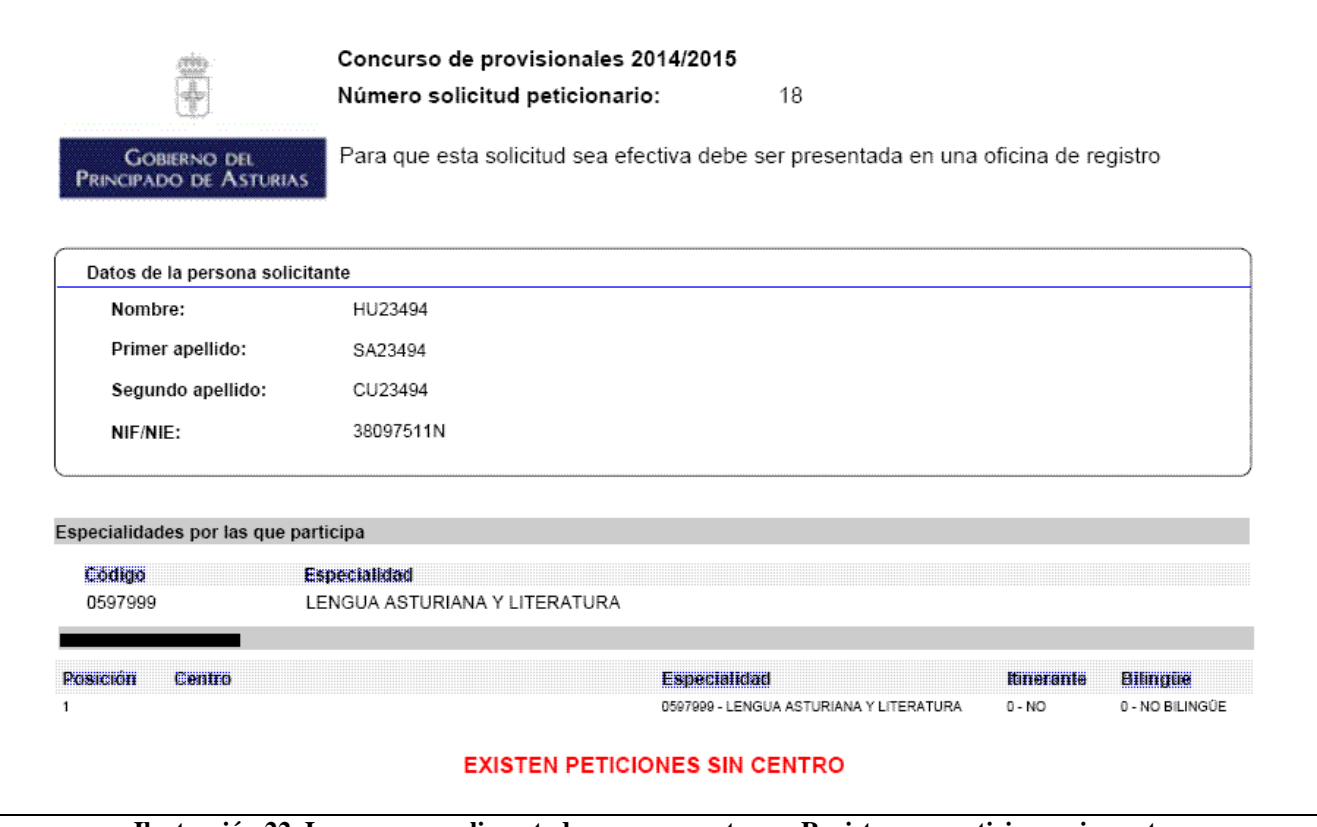

**Ilustración 22. Impreso cumplimentado para presentar en Registro con peticiones sin centro** 

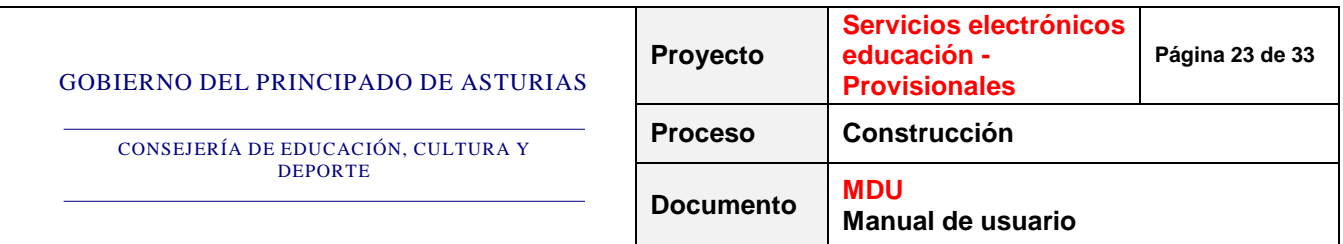

Si, por el contrario, hemos seleccionado la presentación telemática, la pantalla que visualizaremos será la siguiente:

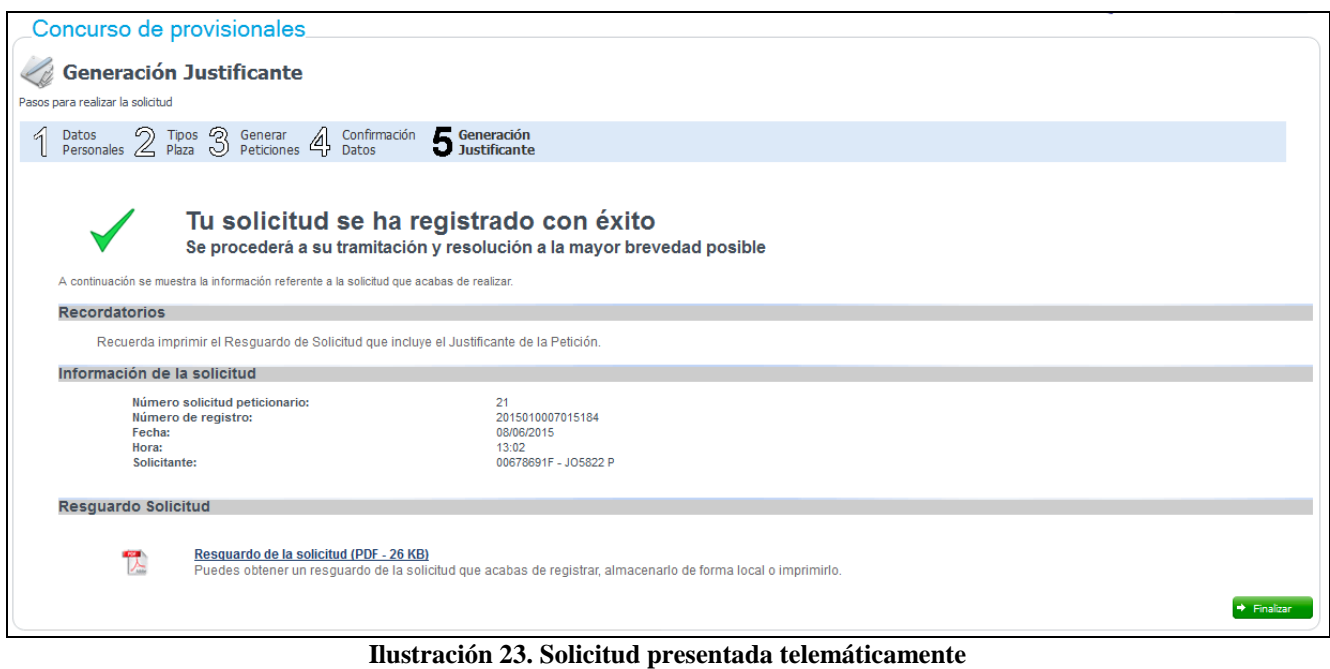

Si pulsamos sobre el enlace *Resguardo de la solicitud* visualizaremos el documento en formato pdf generado, que tendrá el siguiente aspecto:

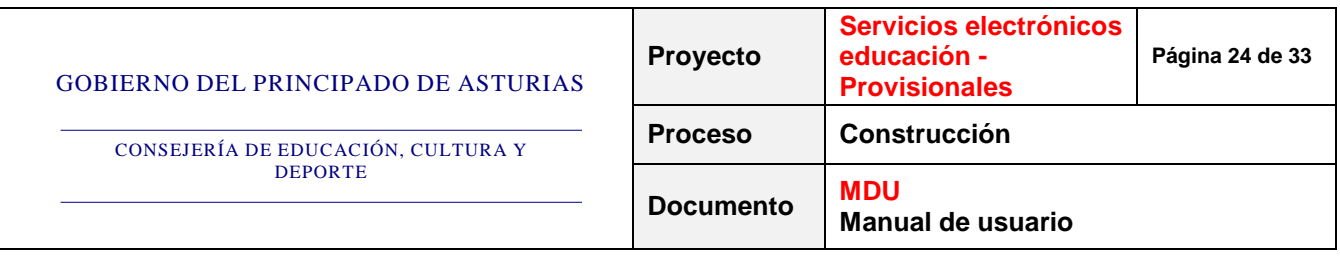

|                |                                               | Concurso de provisionales 2014/2015 |                                |                   |                 |
|----------------|-----------------------------------------------|-------------------------------------|--------------------------------|-------------------|-----------------|
|                |                                               | Número solicitud peticionario:      | 23                             |                   |                 |
|                |                                               | Registro Telemático:                | 2015010007016757               |                   |                 |
|                | <b>GOBIERNO DEL</b><br>PRINCIPADO DE ASTURIAS | <b>Fecha Registro:</b>              | 16/06/2015 08:21               |                   |                 |
|                |                                               |                                     |                                |                   |                 |
|                | Datos de la persona solicitante               |                                     |                                |                   |                 |
| Nombre:        |                                               | HU23494                             |                                |                   |                 |
|                | Primer apellido:                              | SA23494                             |                                |                   |                 |
|                | Segundo apellido:                             | CU23494                             |                                |                   |                 |
|                |                                               |                                     |                                |                   |                 |
| NIF/NIE:       |                                               | 38097511N                           |                                |                   |                 |
|                |                                               |                                     |                                |                   |                 |
|                |                                               |                                     |                                |                   |                 |
|                | Especialidades por las que participa          |                                     |                                |                   |                 |
| Código         |                                               | Especialidad                        |                                |                   |                 |
| 0597074        |                                               | <b>EDUCACIÓN DE ADULTOS</b>         |                                |                   |                 |
| 0597998        |                                               | <b>GALLEGO ASTURIANO</b>            |                                |                   |                 |
| 0597999        |                                               | LENGUA ASTURIANA Y LITERATURA       |                                |                   |                 |
|                | <b>Peticiones realizadas</b>                  |                                     |                                |                   |                 |
| Posición       | Centro                                        |                                     | Especialidad                   | <b>Itinerante</b> | <b>Bilingüe</b> |
| 1              | 33003651 - I.E.S. de Candás                   |                                     | 0597998 - GALLEGO ASTURIANO    | $0 - NO$          | 0 - NO BILINGÜE |
| $\overline{2}$ | 33001459 - C.E.E. "San Cristóbal"             |                                     | 0597998 - GALLEGO ASTURIANO    | $0 - NO$          | 0 - NO BILINGÜE |
| 3              |                                               | 33001393 - I.E.S. "CARREÑO MIRANDA" | 0597074 - EDUCACIÓN DE ADULTOS | $0 - NO$          | 0 - NO BILINGÜE |

**Ilustración 24. Resguardo de la solicitud** 

En este documento se visualizará toda la información seleccionada en su solicitud mostrándose, además, en la cabecera, la siguiente información:

- o **Número solicitud peticionario**: identificador de la solicitud que, junto con su DNI, identifica, unívocamente, la solicitud
- o **Registro Telemático**: clave del registro telemático
- o **Fecha Registro**: fecha y hora a la que se realizó el registro

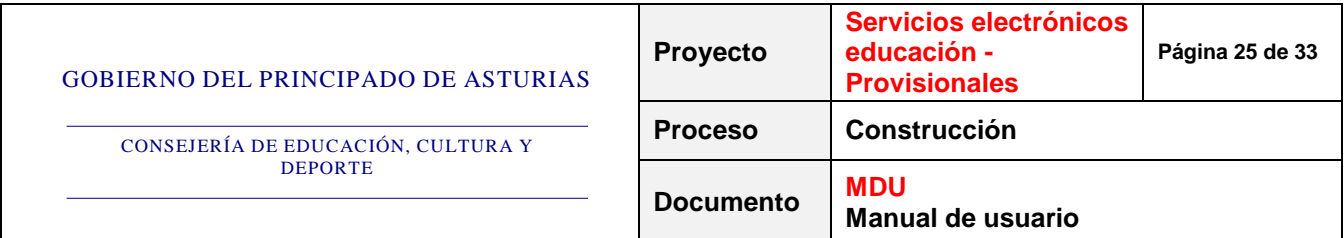

De la misma manera que para el impreso anterior, si la solicitud que hemos realizado no tiene ninguna petición o existen peticiones sin centro, el documento mostrará un mensaje de aviso indicando estas situaciones:

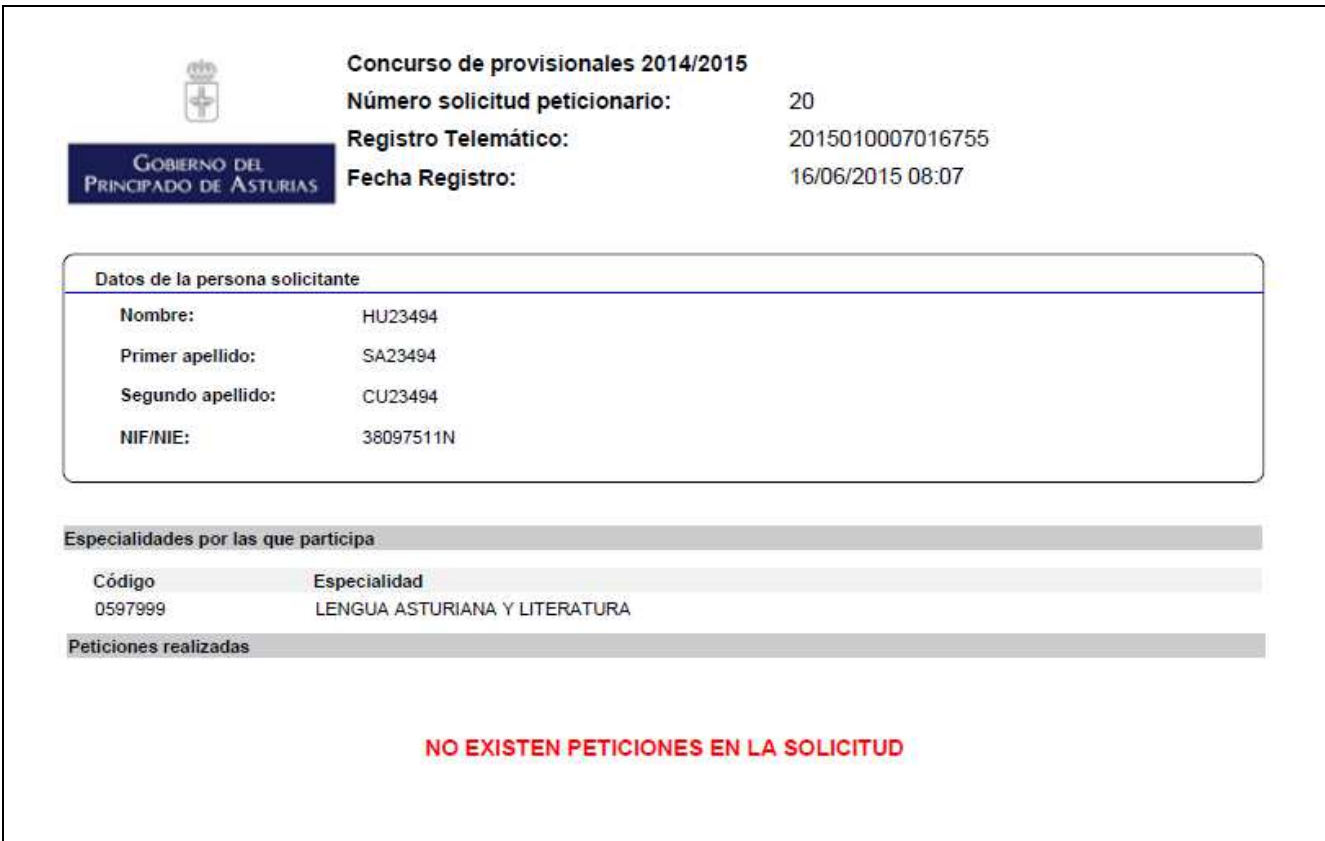

**Ilustración 25. Resguardo de la solicitud sin peticiones** 

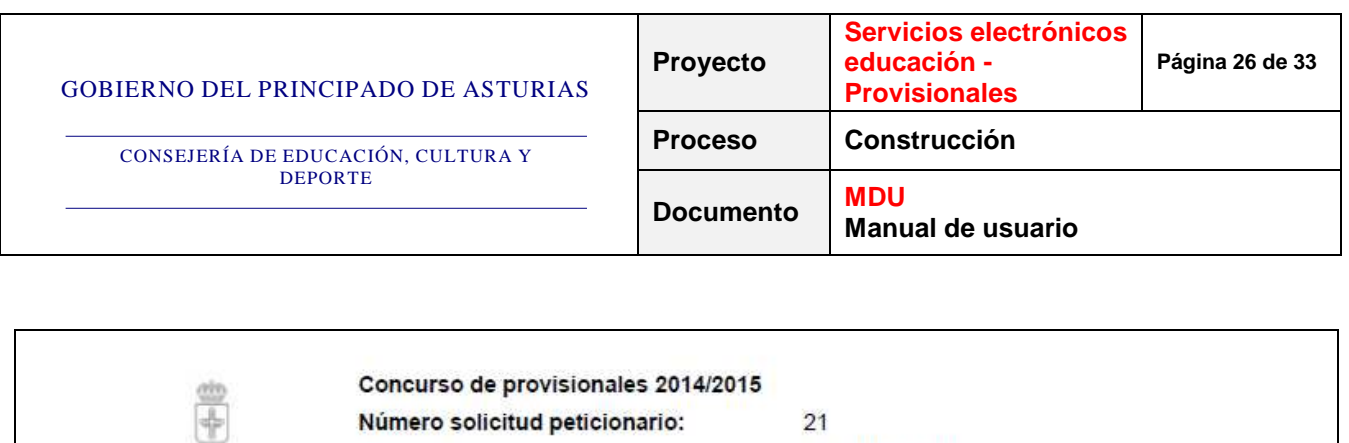

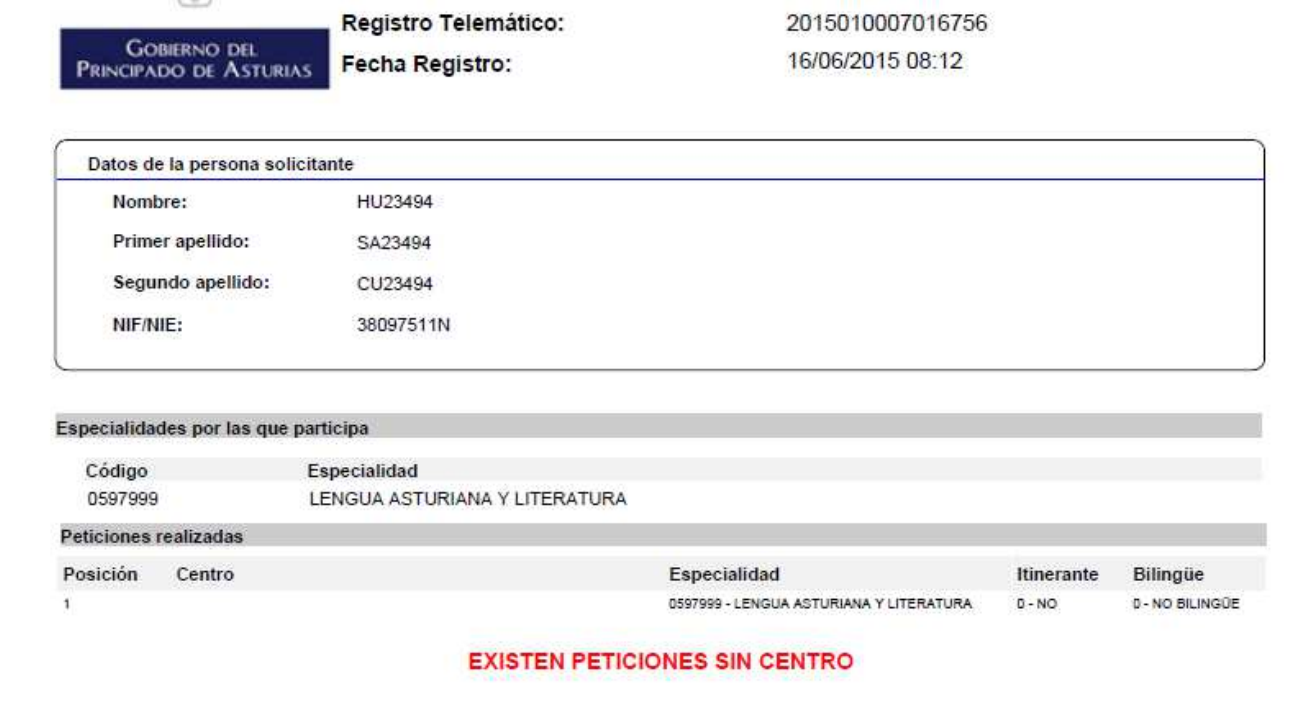

**Ilustración 26. Resguardo de la solicitud con peticiones sin centro** 

En el caso de que hayamos seleccionado la opción para enviar la solicitud de forma telemática y se produjese algún error en la tramitación de la misma, el sistema nos mostrará el siguiente mensaje de error para que, si lo desea, el usuario utilice la otra forma de presentación para entregar en Registro:

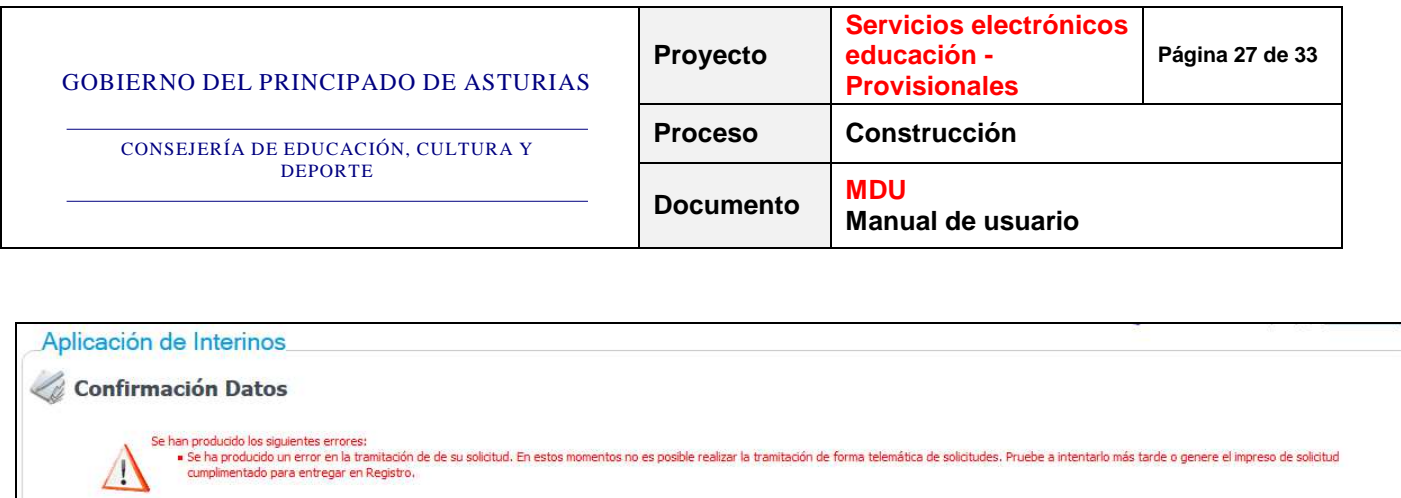

Pasos para realizar la solicitud

justificante de su solicitud.

 $\begin{array}{c} \uparrow \\[-1.5mm] \end{array}$   $\begin{array}{c}$   $\uparrow$   $\circ$   $\uparrow$   $\circ$   $\uparrow$   $\circ$   $\uparrow$   $\circ$   $\uparrow$   $\circ$   $\downarrow$   $\uparrow$   $\downarrow$   $\downarrow$ 

H. Si usted selecciona "Imprimir solicitud para entregar en Registro" NO será tramitada en tanto no presente el impreso en el Registro. La no presentación en registro de la solicitud supone que no será tenida en cuenta en la resolución del proceso de adjudicación de plazas. Forma de tramitación de la última solicitud:<br>Fecha de registro telemático: Telemática<br>18/07/2014 08:28 Opciones de entrega de la solicitud Enviar solicitud telemática (opción recomendada) Imprimir solicitud para entregar en Registro En el caso de que Vd, opte por la presentación de su solicitud por vía telemática y en cumplimiento de lo dispuesto en la Ley Orgánica 15/1999, de 13 de diciembre, de Protección de Datos de carácter Personal (LOPD), la Administración del Principado de Asturias le informa que los datos personales recabados a través del presente formulario, así como los generados en el transcurso de la<br>relación administrativa, de Educación y al fichero denominado TERCEROS cuya finalidad es la gestión de datos personales de todas las personas que mantengan o hayan mantenido contacto con la Administración Pública del<br>Principado de Asturias para ga

Si usted selecciona "Enviar solicitud telemática (opción recomendada)" sus peticiones quedarán registradas telemáticamente y el documento impreso contará con registro electrónico y será válido como

Además, sus datos podrán ser comunicados a terceras entidades vinculadas al Principado de Asturias u otros órganos de la Administración del Estado.

Si entre la información que usted facilita figuran datos de terceros, usted asume el compromiso de informarles de los extremos señalados en el párrafo anterior.

Usted puede ejercitar los derechos de acceso, rectificación, cancelación y oposición enviando por correo o presentando presencialmente el correspondiente formulario a la Oficina de Atención<br>Ciudadana (SAC) en el Edificio d

**Ilustración 27. Error en la tramitación de la solicitud telemática** 

Pulsando el botón "*Finalizar*", se cerrará la sesión y se terminará el ciclo de vida del servicio.

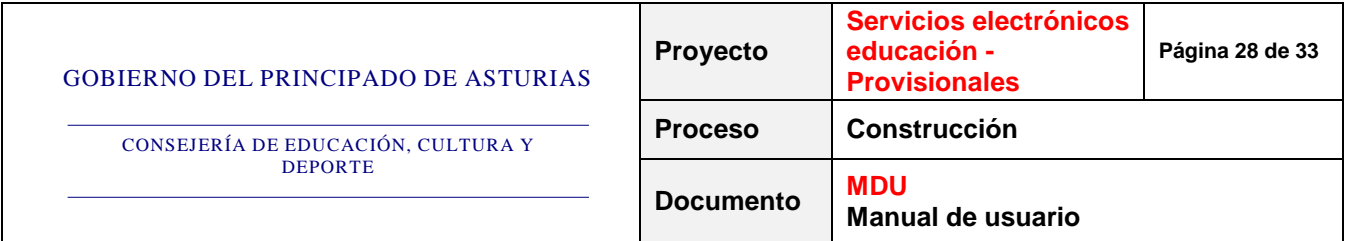

#### **3.4. Modificación de una solicitud ya presentada**

Si durante la misma convocatoria, quisiéramos modificar la última solicitud realizada, al acceder a la aplicación el sistema nos mostrará la última solicitud realizada, en caso de haberla, para que podamos modificar sobre ella y realizar la nueva solicitud siguiendo los mismos pasos indicados en el apartado anterior.

|                                                    | Marcar todos   Marcar ninguno          |                                                                                 |                                               |                   |                 |                          |
|----------------------------------------------------|----------------------------------------|---------------------------------------------------------------------------------|-----------------------------------------------|-------------------|-----------------|--------------------------|
|                                                    | Código                                 | Centro:                                                                         | Localidad                                     | Municipio         |                 |                          |
| П                                                  | 33001381                               | I.E.S. "Ramón Menéndez Pidal"                                                   | AMLES                                         | <b>AMLES</b>      |                 | $\overline{\phantom{a}}$ |
| П                                                  | 33801393                               | LE.S. "CARREÑO MIRANDA"                                                         | <b>AMLES</b>                                  | <b>AMLES</b>      |                 |                          |
| п                                                  | 33001401                               | I.E.S. "VIRGEN DE LA LUZ"                                                       | <b>AMLES</b>                                  | <b>AVILES</b>     |                 |                          |
| п                                                  | 33001459                               | C.E.E. "San Cristóbal"                                                          | <b><i>PMLES</i></b>                           | <b>AVALES</b>     |                 |                          |
| П                                                  | 33003651                               | I.E.S. de Candás                                                                | CANDAS                                        | CARREÑO           |                 |                          |
| П                                                  | 33004141                               | I.E.S. de Salinas                                                               | SALINAS                                       | CASTRILLON        |                 |                          |
| П                                                  | 33004710                               | I.E.S. "Luces"                                                                  | LUCES                                         | COLUNGA           |                 |                          |
| п                                                  | 33006101                               | LE.S. "DOÑA JIMENA"                                                             | GUON                                          | GUON              |                 |                          |
| п                                                  | 33006123                               | I.E.S. "JOVELLANOS"                                                             | GIJON                                         | GIJON             |                 | $\overline{\phantom{a}}$ |
|                                                    |                                        |                                                                                 |                                               |                   |                 |                          |
| Configurar petición<br>Especialidad<br><b>MARK</b> |                                        | 0597074 - EDUCACIÓN DE ADULTOS<br>$\sim$<br>Insertar<br>Insertar en la posición | tinerante 0 - NO = Bilingue 0 - NO BILINGUE > |                   |                 |                          |
|                                                    | <b>Listado de Peticiones</b>           |                                                                                 |                                               |                   |                 |                          |
|                                                    |                                        |                                                                                 |                                               |                   |                 |                          |
|                                                    | Marcar todos   Marcar ninguno<br>Orden | Certro                                                                          | Especialidad                                  | <b>Itinerante</b> | Bilingue        |                          |
| г                                                  |                                        | 33003651 - I.E.S. de Candás                                                     | 0597998 - GALLEGO ASTURIANO                   | $0 - N0$          | 0 - NO BILINGUE |                          |
| $\Box$                                             | $\overline{2}$                         | 33001469 - C.E.E. "San Cristóbal"                                               | 0597998 - GALLEGO ASTURIANO                   | $0 - NQ$          | 0 - NO BILINGUE |                          |
| $\Box$                                             | 体                                      | 33001393 - I.E.S. "CARREÑO MIRANDA"                                             | 0597074 - EDUCACIÓN DE ADULTOS                | $0 - NQ$          | 0 - NO BILINGUE |                          |

**Ilustración 28. Última solicitud realizada** 

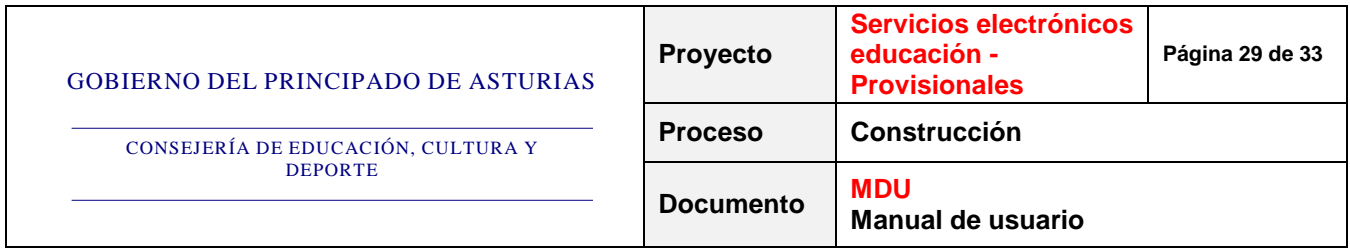

#### **3.5. Consulta de solicitudes a través del Área Personal**

Se podrán consultar las solicitudes telemáticas realizadas por el usuario en su Área Personal. El acceso al Área Personal se realiza a través de acceso seguro (accesoseguro.asturias.es), para acceder desde fuera de la red corporativa:

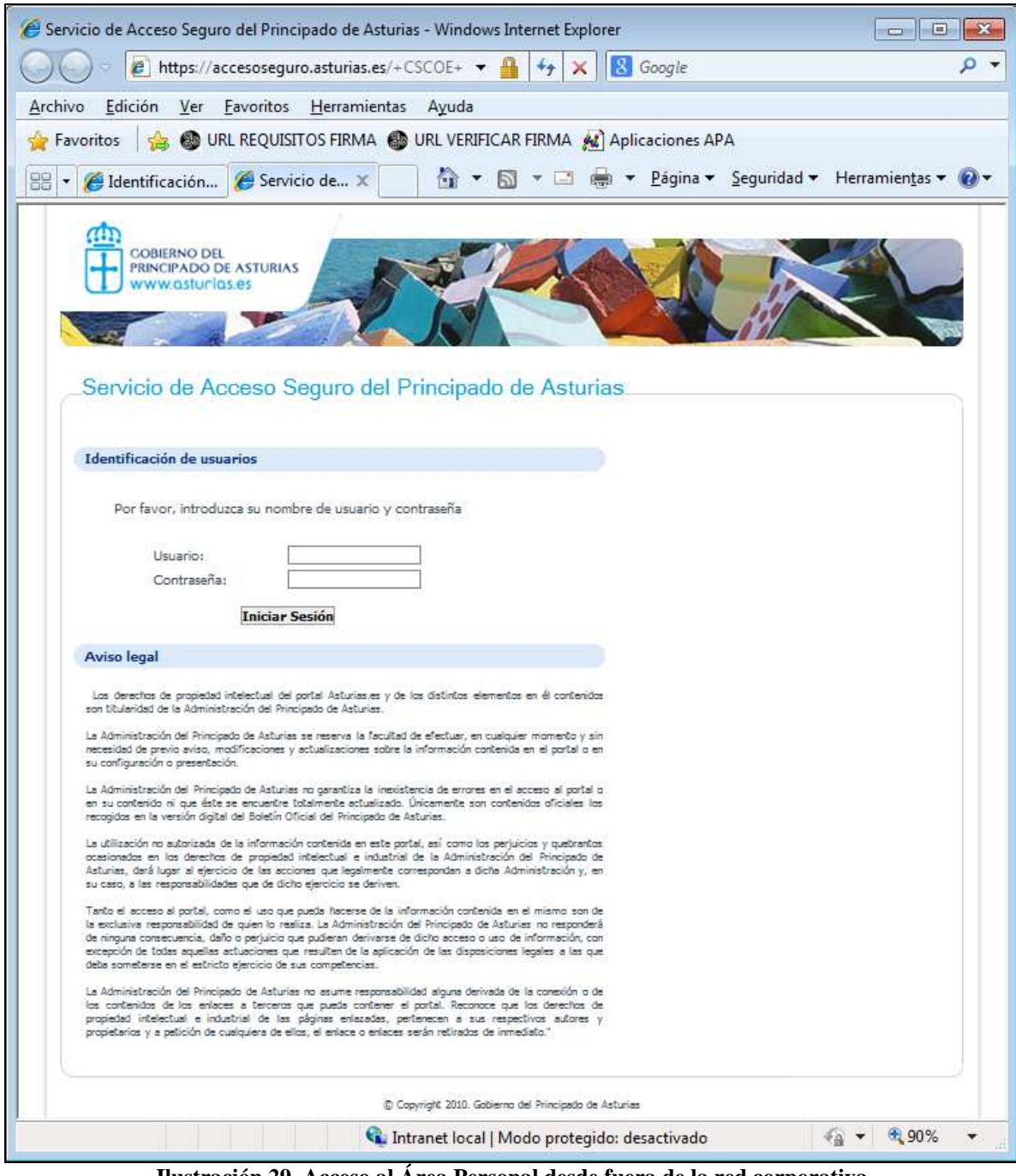

**Ilustración 29. Acceso al Área Personal desde fuera de la red corporativa** 

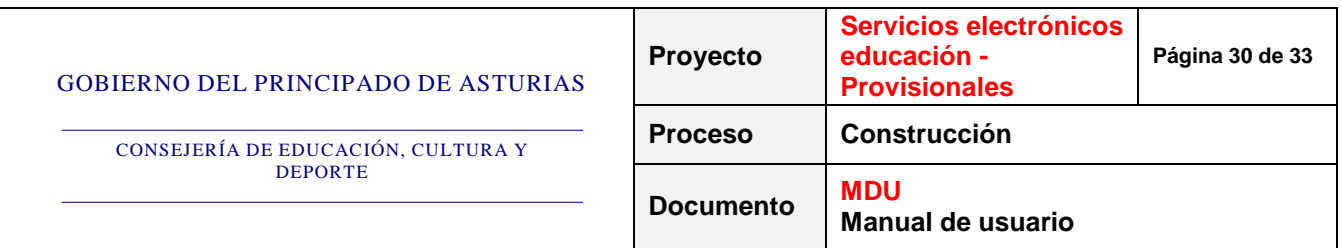

O desde la intranet, https://intranet.asturias.es, si se accede desde la red corporativa:

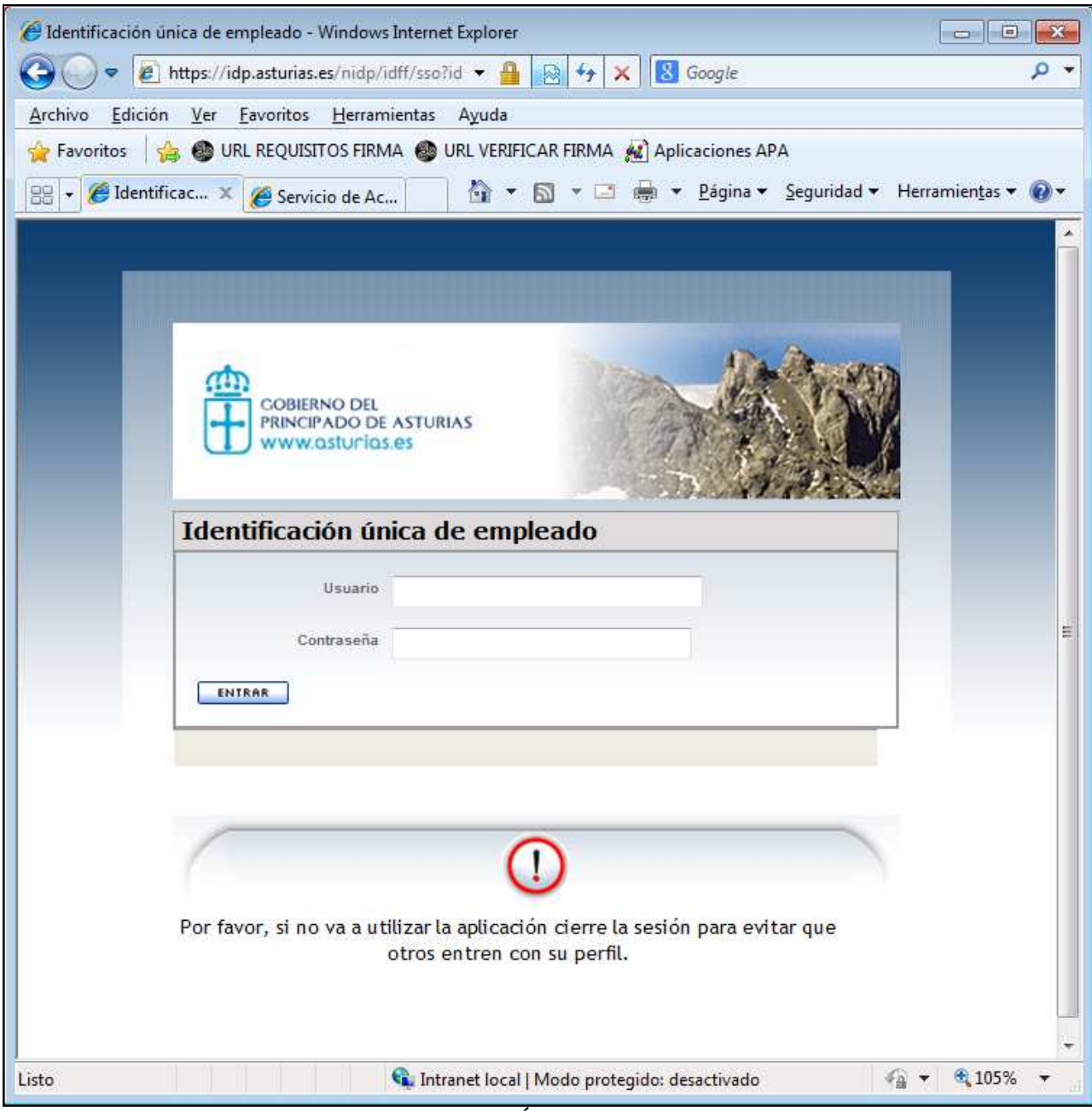

**Ilustración 30. Acceso al Área Personal desde la intranet** 

Al acceder al Área Personal se mostrará, en primer lugar, la página de *Identificación de usuarios* para que el usuario se autentique en el sistema utilizando su NIF y clave SAC o un certificado digital:

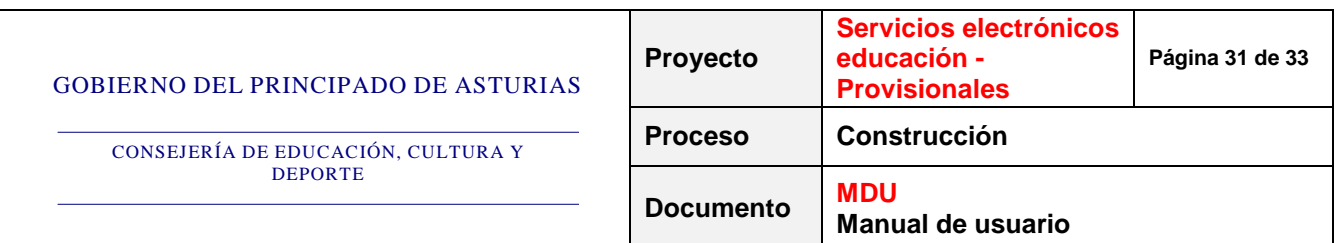

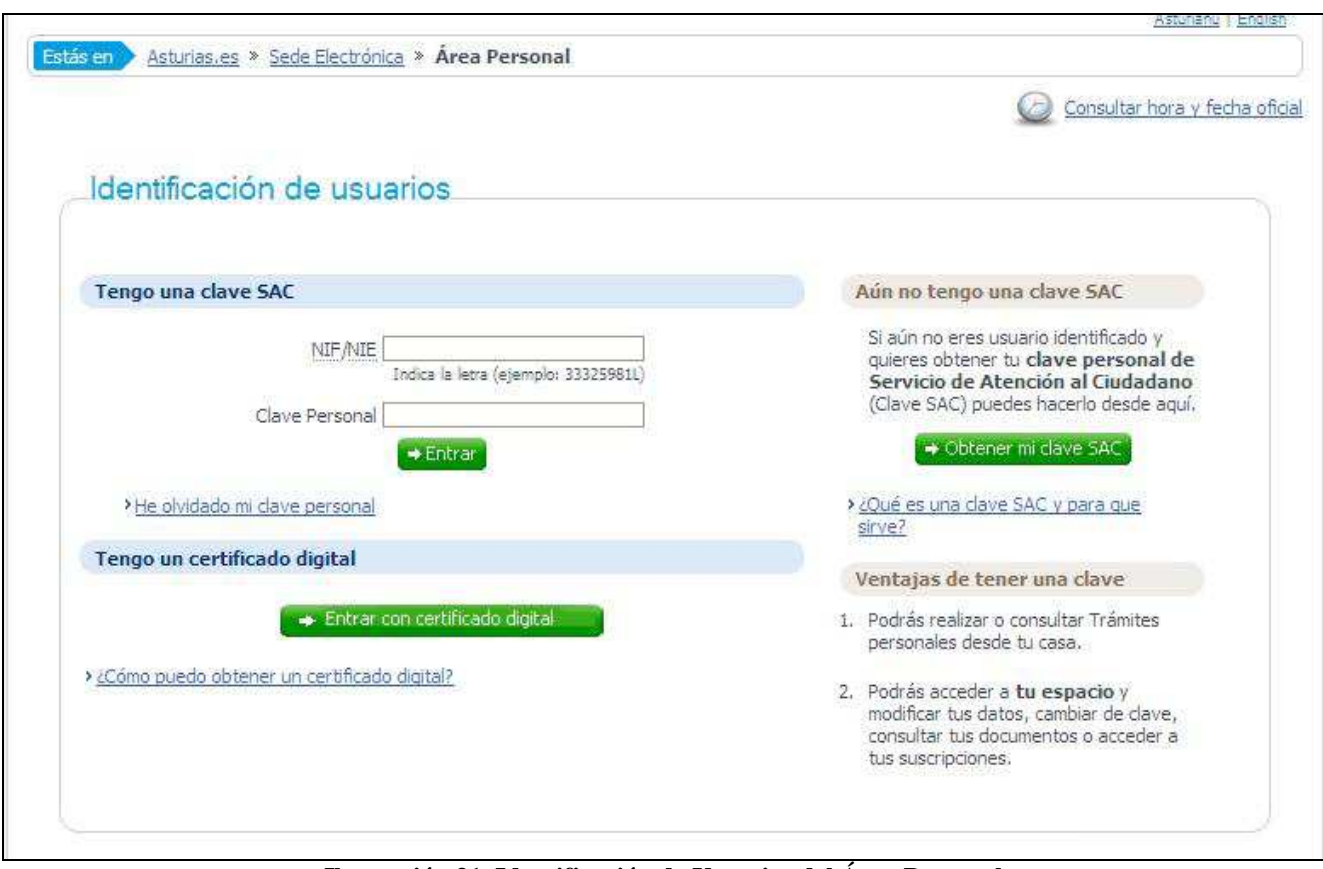

**Ilustración 31. Identificación de Usuarios del Área Personal** 

Una vez autenticado en el sistema, se le mostrará la página de *Bienvenida* desde la que se le permitirá consultar todos aquellos expedientes de los cuales sea parte interesada a través del enlace *Información Administrativa: todas mis solicitudes*:

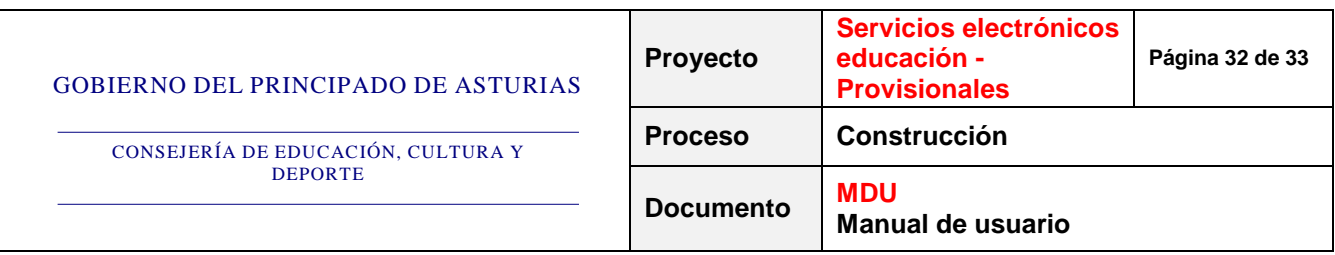

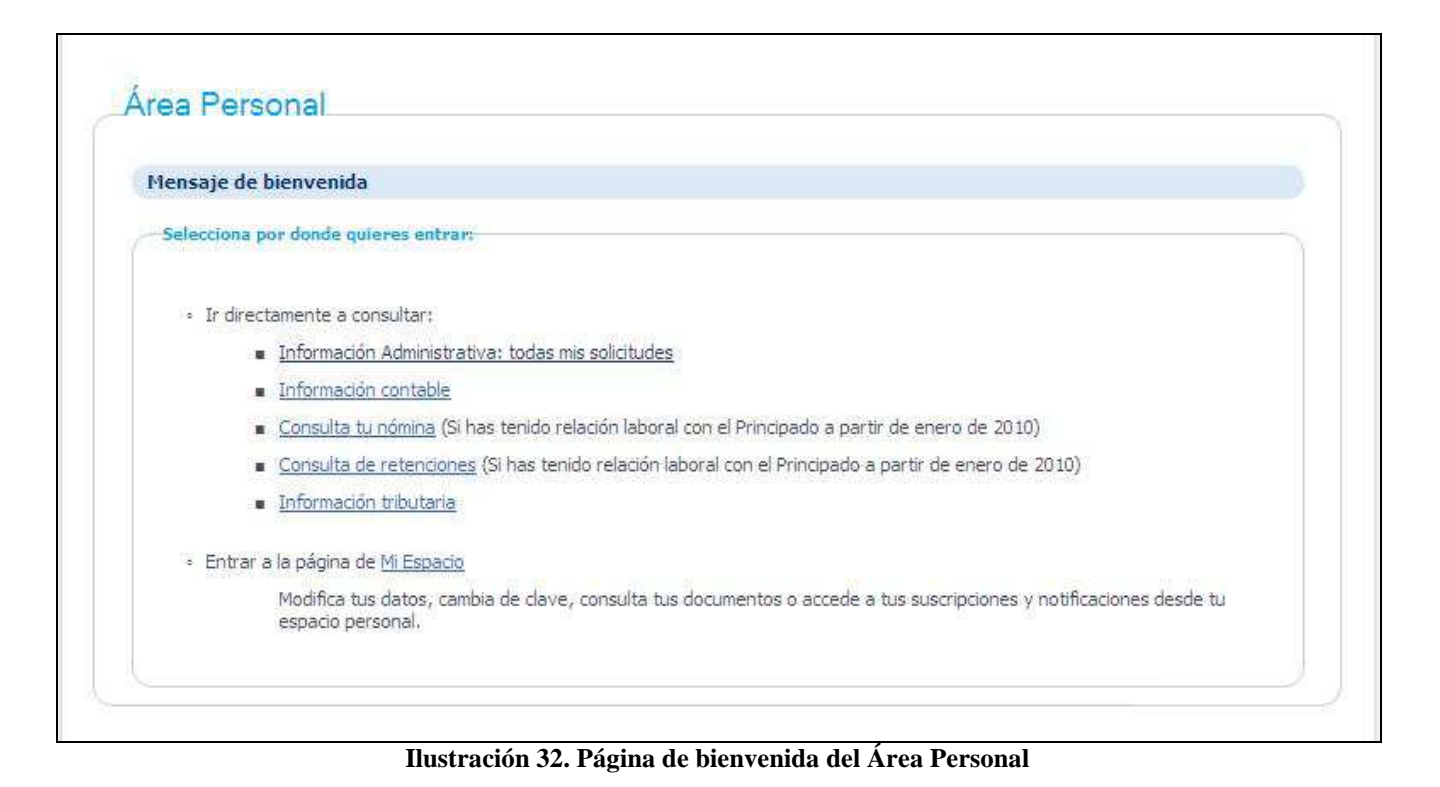

Al pulsar este enlace se mostrará un listado de todos aquellos expedientes en los que el usuario es parte interesada, permitiéndose realizar búsquedas de expedientes por distintos criterios:

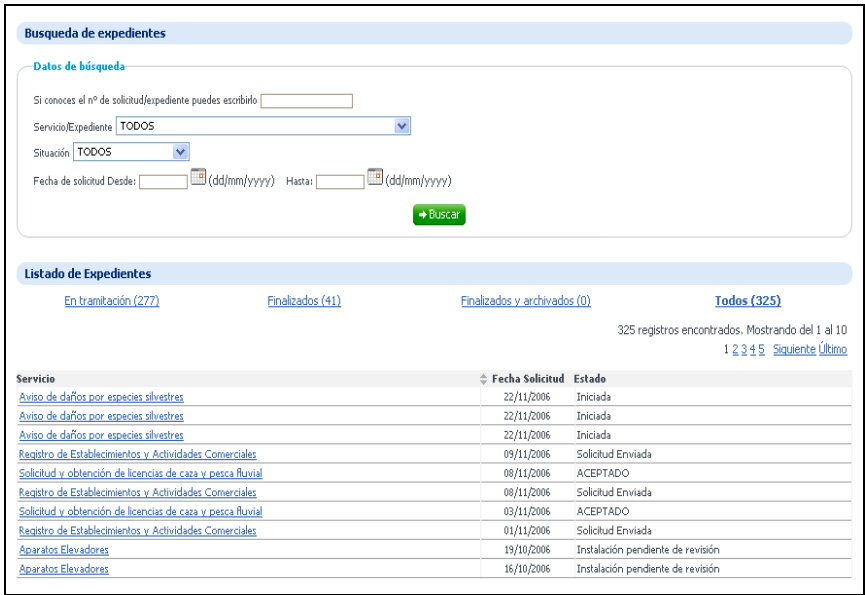

**Ilustración 33. Listado de expedientes en el Área Personal** 

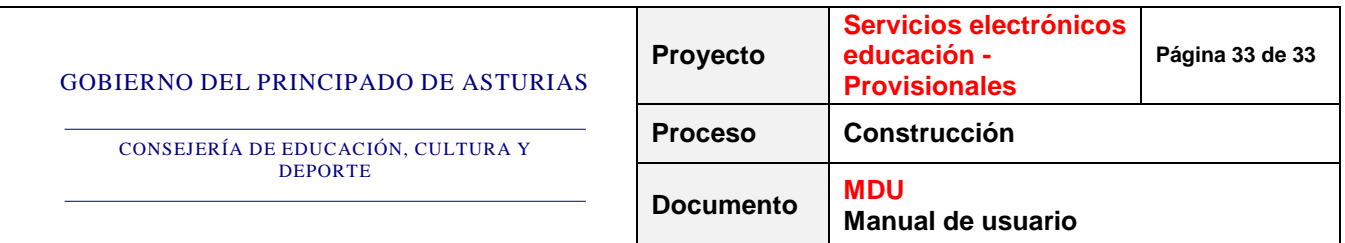

Al pulsar sobre el enlace de la solicitud telemática realizada a través del Servicio Electrónico, se mostrará un detalle de la misma similar al siguiente:

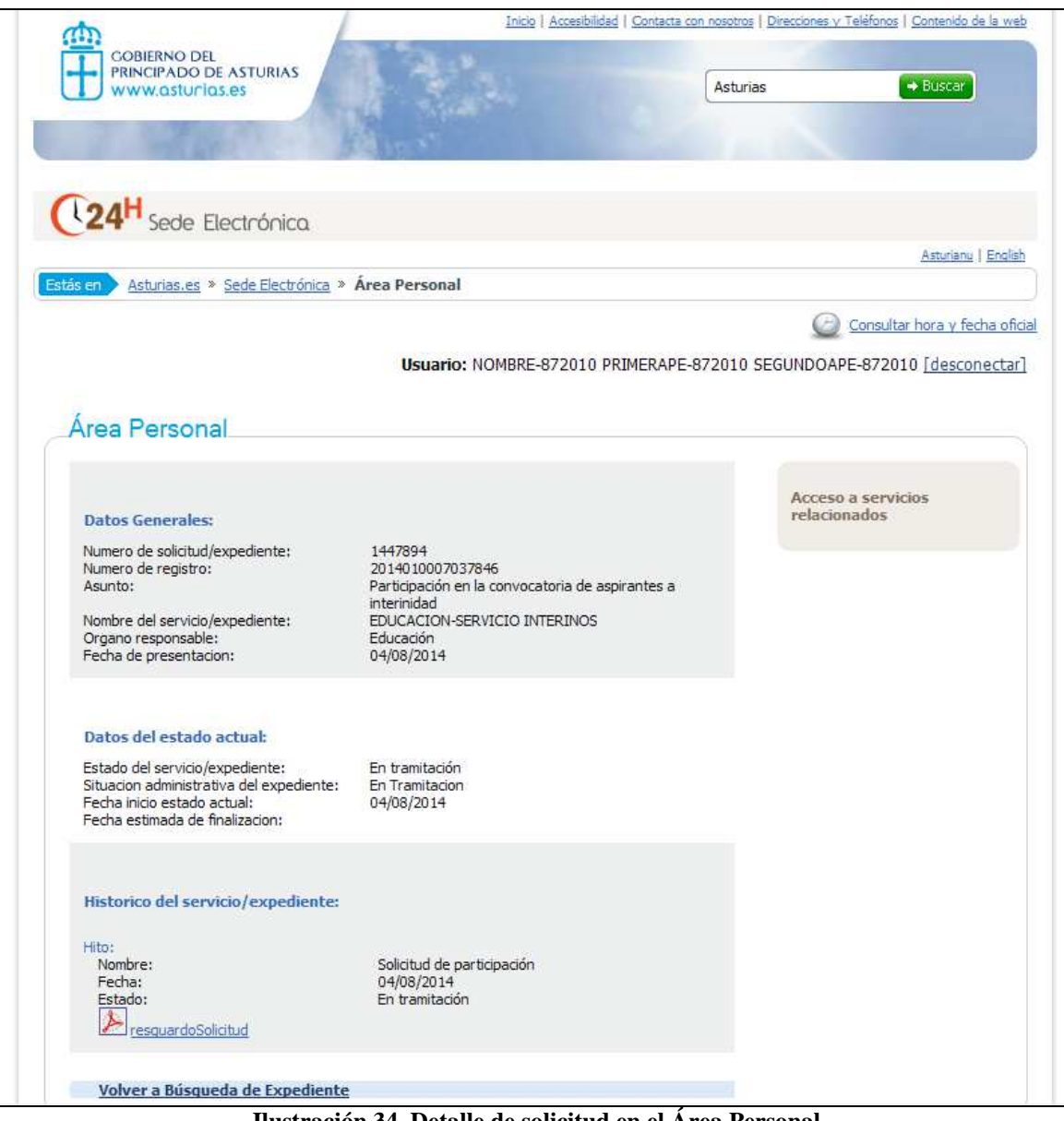

**Ilustración 34. Detalle de solicitud en el Área Personal**